## **QCarCheck System PLUS**

## **User Manual**

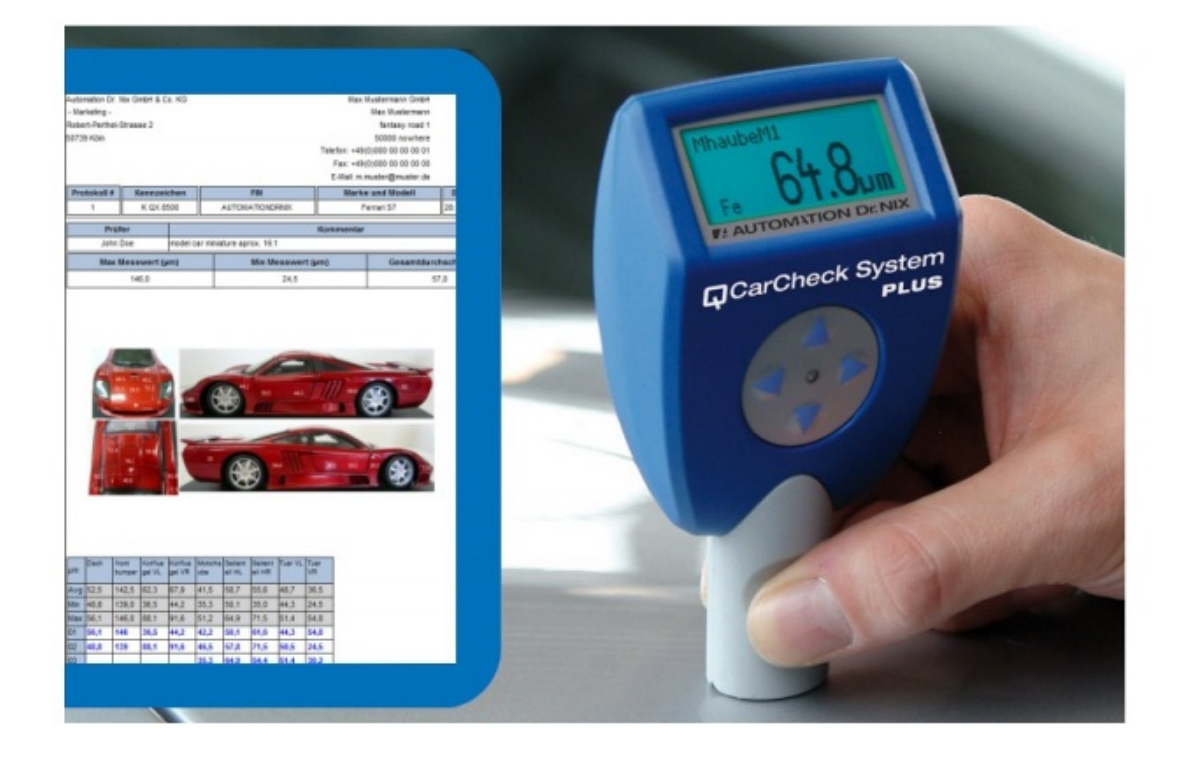

Version of this User Manual : 2.0 Version of the PC software : 2.1.0.1 Version of the gauge firmware : 12 c

www.carchecksystem.com

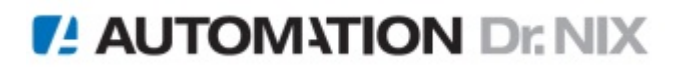

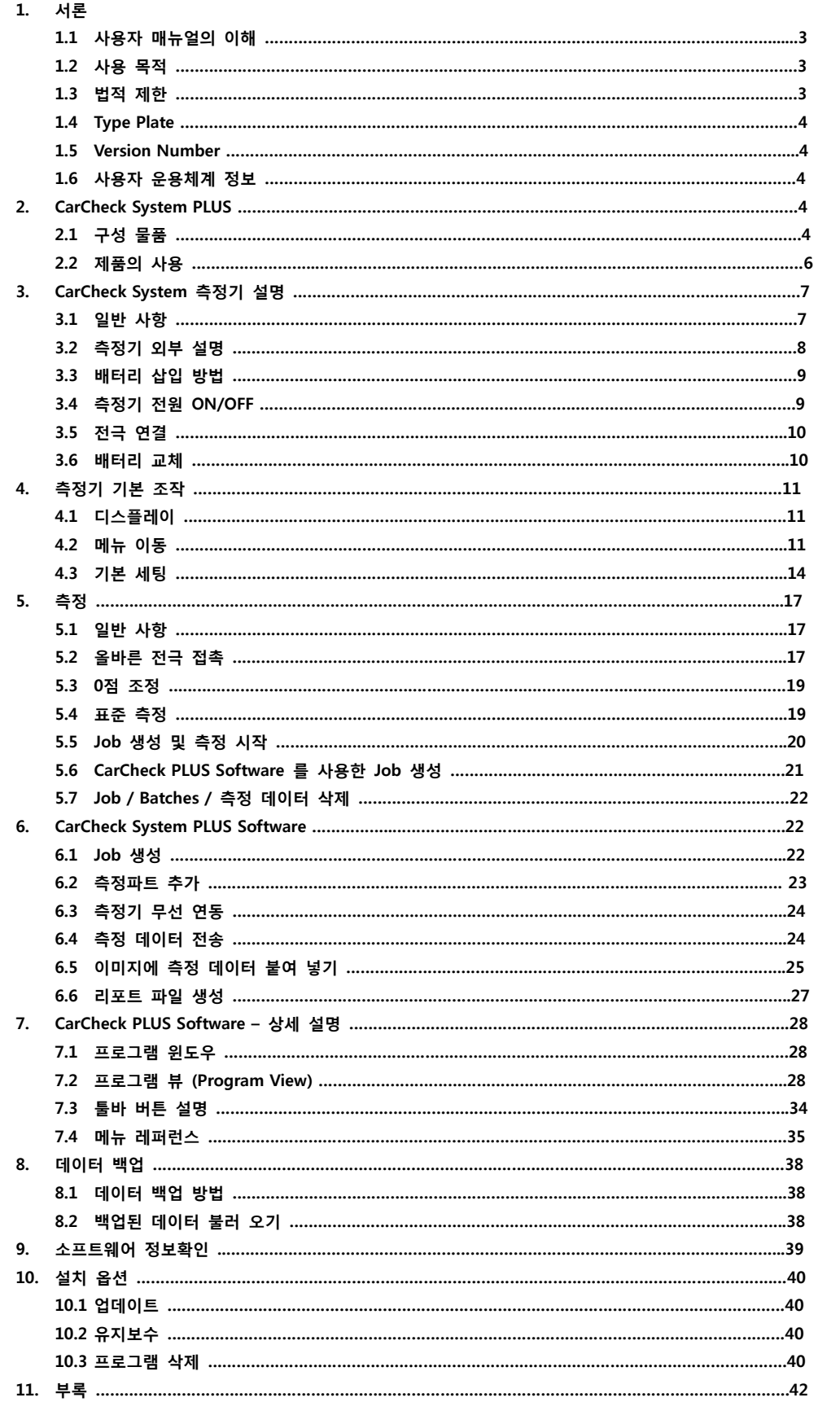

## **1 서 론**

#### **1.1 사용자 매뉴얼의 이해**

본 매뉴얼은 **CarCheck System PLUS** 를 사용함에 있어서 그 사용법에 대한 자세한 설명 및 전용 소프트웨어의 설명을 포함하고 있습니다. **CarCheck System PLUS** 또는 **CarCheck PLUS Software** 를 사용하기 전 본 매뉴얼을 숙지하여 올바르지 못한 조작으로 인한 데이터 상의 오류를 줄이고 측정 결과의 신뢰도를 높일 수 있습니다.

#### **1.2 사용 목적**

**CarCheck System PLUS** 측정기는 철 또는 알루미늄 등의 차량 파트 위 각종 비전도 코팅의 두께 를 비파괴식으로 측정하는 도막 두께 측정기 입니다.

**CarCheck PLUS Software** 는 측정기를 사용하여 차량의 외판 도장의 측정 된 데이터를 리포트화 하여 고객사에 제출할 수 있는 전용 소프트웨어 이며 **CarCheck System PLUS** 측정기 이외의 다 른 도막 두께 측정기와 혼용하여 사용 할 수 없습니다.

측정기에 대한 문의사항이 있으시다면 가까운 대리점 또는 제조사로 문의 하시기 바랍니다.

Automation Dr. Nix GmbH & Co. KG Robert-Perthel-Straße 2 D-50739 Cologne, Germany www.carchecksystem.com

## **1.3 법적 제한 (원문 기재)**

#### Disclaimer

We guarantee that, to the best of our knowledge, this product is free of defects and works as advertized and stated in this user manual. We do not guarantee or promise any other product attributes or the fitness of the product for any other than its intended use. We do not accept liability if the product is used for purposes that are not covered by the chapter Intended use of this user manual.

Trademarks and Registered Trademarks that are used in this document are property of their respective owners and are used without special notice.

#### Copyright

© Copyright Automation Dr. Nix GmbH & Co. KG Cologne, Germany. All rights reserved. This document may not be reproduced in whole or in part without explicit permission of Automation Dr. Nix GmbH & Co. KG. User manuals are for personal use only.

#### EU Directives

The coating thickness gauge meets all requirements as specified in the European directive 89/336(regarding electromagnetic compatibility).

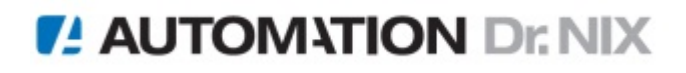

#### **1.4 Type Plate**

본 측정기의 사용 시 추가되는 또는 필요로 하는 옵션 제품의 추가 구매는 제품에 부착되어 있는 라벨의 명칭을 확인 하시어 주문하시면 됩니다. 또는 해당 국가에 판매 대리점에 문의 하시면 됩 니다. 사용 국가와 구매 국가와 다르더라도 구매 업체로 문의하시어 별도의 추가 제품에 대한 안 내를 받으시길 권장합니다.

#### **1.5 Version Number**

사용자는 측정기의 버전 및 시리얼 번호를 측정기의 시스템 메뉴에서 확인 할 수 있습니다. **Setup -> System Info**  또한 사용자는 측정기와 함께 제공되는 전용 소프트웨어 **CarCheck Plus software** 의 정보 역시 소프트웨어 툴 바의 **About** 에서 확인 할 수 있습니다. 제품의 시리얼 번호 및 관련 정보는 고객 서비스 센터에서 출고 시 자동으로 등록됩니다.

#### **1.6 사용자 운용체계 정보**

본 측정기 및 관련 시스템 **CarCheck PLUS software** 는 **Windows** 기반에서 운용 할 수 있으며, **Windows** 의 상세 사용 방법은 **Microsoft** 의 해당 매뉴얼을 참고해 주십시오.

#### **2. CarCheck System PLUS**

#### **2.1 구성 물품**

- ∙ 측정기 본체 및 Fe / NFe 5mm 겸용 전극
- ∙ **CarCheck PLUS Software** 및 설치 드라이버
- ∙ 전극 연장 케이블
- ∙ 0점 조정 표준 판 (철, 알루미늄 판)
- ∙ 본체 배터리
- ∙ 무선 동글
- ∙ 사용자 매뉴얼
- ∙ 제조사 성적서
- ∙ 소프트 파우치
- ∙ 측정기 보관/이동 케이스

제품 구입 후 사용 전 구성 물품을 확인 하시어 누락된 물품이 있는 경우 구매처 또는 제조사로 문의 부탁 드리겠습니다.

## **기능 상의 특징**

- ∙ **CarCheck System PLUS** 는 철 또는 알루미늄 베이스 위의 락카, 페인트, 바니쉬 코팅, 경질크롬 및 용융아연 도금 등의 비전도 코팅 두께를 측정할 수 있는 도금/도막 두께 측정기 입니다.
- ∙ **CarCheck System PLUS** 는 도막 두께 측정기와 전용 소프트웨어인 **CarCheck PLUS** 소프트웨어 가 함께 사용되는 자동차 도장 두께 관리 전용 시스템 입니다.
- ∙ 측정기는 전자기식(**Magnetic Flux**) 과 와전류식(**Eddy Current**) 을 측정 이론으로 제작되었습니

**4** / 44

다. 따라서 측정기는 전도성 소재 (철 또는 알루미늄) 위의 비전도 코팅을 측정하기에 적합하게 설계되었습니다.

- ∙ 측정기의 전극은 사용자가 측정 대상물에 전극을 접촉하면 자동으로 철 또는 비철을 인식하여 변경되는 자동 인식 기능이 추가된 전극을 사용하고 있습니다.
- ∙ 사용자는 사용자의 편의에 따라 **CarCheck System** 전용으로 또는 개별 측정을 위한 도막 두께 측정 전용으로 변경 선택하여 사용 할 수 있습니다.
- ∙ **CarCheck System PLUS** 는 최대 10개의 **Job** (잡) 을 생성할 수 있습니다. Job 은 측정 대상물 (차량))을 의미하며 최대 10개의 개별적인 **Job** 은 사용자의 요구에 따라 측정 위치 및 순서를 설정하여 그 설정에 따라 측정한 데이터를 **CarCheck PLUS Software** 를 사용하여 저장 및 리 포트 출력 할 수 있습니다.
- ∙ **CarCheck System PLUS** 를 사용하여 사용자는 차량의 외부 측정파트 (트렁크, 보닛, 루프 및 도 어 등) 등을 설정할 수 있습니다. 이렇게 설정된 측정파트 들은 사용자의 선호에 따라 측정 순 서 및 측정 횟수를 저장 하여 자동으로 측정 위치를 알려 주고, 측정 된 데이터를 저장 할 수 있습니다.
- ∙ 측정기는 사용자의 **PC** 에서 **Job** 을 미리 선택 또는 설정 할 수 있지만 측정 상황에 맞추어 사 용자가 측정기 본체에서 직접 새로운 **Job**을 생성 할 수 있습니다. 마찬가지로 측정파트의 명칭 또한 사용자가 임의로 변경 할 수 있습니다.
- ∙ 측정은 사용자의 목적에 맞게 또는 측정 하고자 하는 차량의 종류에 맞게 설정하여 측정 할 수 있습니다. 예를 들어 도어 가 2개 밖에 없는 스포츠카의 경우 일반적인 4 도어의 차량과 달리 측정해야 하는 도어의 수가 2개 밖에 없으므로 차량 측정파트 설정에서 스포츠카로 설정하면 2 개의 도어만 측정 할 수 있게 자동으로 측정 절차가 수정 됩니다.
- ∙ **CarCheck System PLUS** 를 사용하여 측정된 결과는 사용자의 요구에 따라 **WORD**, **EXCEL** 또는 **PDF** 파일 형식으로 저장 및 출력할 수 있습니다. 리포트에는 차량의 측정 결과 및 차량 이미지 뿐 만 아니라 테스트한 담당자 정보 및 최종 고객의 정보 또한 포함되어 있어 누구나 손쉽게 차량의 도장 관련 데이터를 관리 및 출력 할 수 있습니다.
- ∙ 모든 측정 데이터를 한 장의 이미지에 표시 할 수 없기 때문에 **CarCheck System PLUS** 는 소 프트웨어에서 기본 제공되는 이미지 뿐 만 아니라 사용자가 직접 촬영한 이미지를 추가 할 수 있습니다. 따라서 사용자는 최종 고객에게 측정 된 데이터를 보다 자세히 설명해 줄 수 있을 뿐만 아니라 리포트의 신뢰도도 높일 수 있습니다.
- ∙ 측정 결과는 측정기와 함께 제공되는 무선 동글 (**Dongle**) 을 사용하여 무선으로 송/수신 할 수 있습니다.

### **CarCheck System 만의 장점**

- ∙ 측정 위치 자동 지정 기능 및 개별 측정 기능 지원
- ∙ 차량의 기본 적인 정보 및 도장 상태에 따른 측정자 코멘트 문서화 기능
- ∙ 비슷한 상태의 여러 대의 차량이 있을 때 차량들의 데이터를 레코드 화 하여 각각의 차량 정보 를 템플릿으로 분류/관리 기능
- ∙ 최종 소비자 정보의 저장 및 즐겨 찾기 기능
- ∙ 측정 결과를 사용자 이미지에 붙여 넣기 할 수 있는 이미지 매칭 기능 지원
- ∙ 철/비철 위의 비전도 코팅을 최대 5mm 까지 측정 할 수 있는 넓은 측정 범위
- ∙ 사용자의 **PC** 를 이용한 **Job** 생성 지원
- ∙ 교정 기능 불필요
- ∙ 플라스틱 전극 헤드로 차량 표면 손상 없음
- ∙ 최대 3년 무상 보증
- ∙ 다양한 국가의 언어를 지원 (한국어 및 영어, 독일어, 프랑스어, 중국어 등)

## **2.2 제품의 사용**

**CarCheck PLUS** 측정기는 배터리를 넣기만 해도 바로 사용할 수 있는 레디-투-워크 측정기 입니 다. (**Ready-to-Work**) 소프트웨어의 설치 및 제거에 대한 간략한 설명은 측정기와 함께 제공되는 메뉴얼 에서 확인 할 수 있습니다.

## **3. CarCheck System 측정기 설명**

#### **3.1 일반 사항**

#### **3.1.1 일반 배터리와 충전식 배터리의 사용**

측정기는 일반 AlMn AA (1.5V) 사이즈의 배터리 뿐 만 아니라 충전이 가능한 충전식 배터리 (AA, 1.2V) 도 사용할 수 있습니다. 하지만 일반 배터리를 충전해서 사용할 수는 없습니다. 절대 일반 배터리를 충전하지 마십시오. 폭발의 위험이 있습니다.

측정기 고장의 원인이 될 수 있으므로 배터리의 양극을 혼동하여 사용하지 마십시오. 장시간 측정기를 사용하지 않을 때에는 측정기로부터 배터리를 제거해 주십시오. 장시간 방치 시 배터리의 품질에 따라 배터리 액이 흘러나와 측정기에 치명적인 손상을 입힐 수 있습니다.

#### **3.1.2 사용상의 주의 사항**

측정기는 방수 기능이 없으므로 건조한 환경에서 사용할 것을 권장 합니다. 측정기 내부로 수분 이 유입되면 측정기 오류 및 고장의 원인이 될 수 있습니다. 권장 사용 온도는 **0 ~ 50** °**C** 입니다. **60** °**C** 이상의 고온 환경에 측정기를 장시간 방치하면 측정기 디스플레이 고장의 원인이 될 수 있습니다.

#### **3.1.3 작동상의 주의 사항**

측정기는 측정기와 함께 제공되는 사용자 매뉴얼의 사용 방법을 따라야 하며 사용자 매뉴얼에 명 시되어 있지 않은 방법 또는 목적으로 사용시 발생하는 피해에 대해서는 보상 받을 수 없습니다.

#### **3.1.4 유지 보수**

측정기의 고장 발생 시 사용자 임의 분해를 금 합니다. 임의 분해 시 측정기는 보증 수리 대상에 서 제외 됩니다. 고장 발생 시에는 구입처 또는 제조사 인 **Automation Dr. Nix** 로 문의 바랍니다.

## **3.2 측정기 외부 설명**

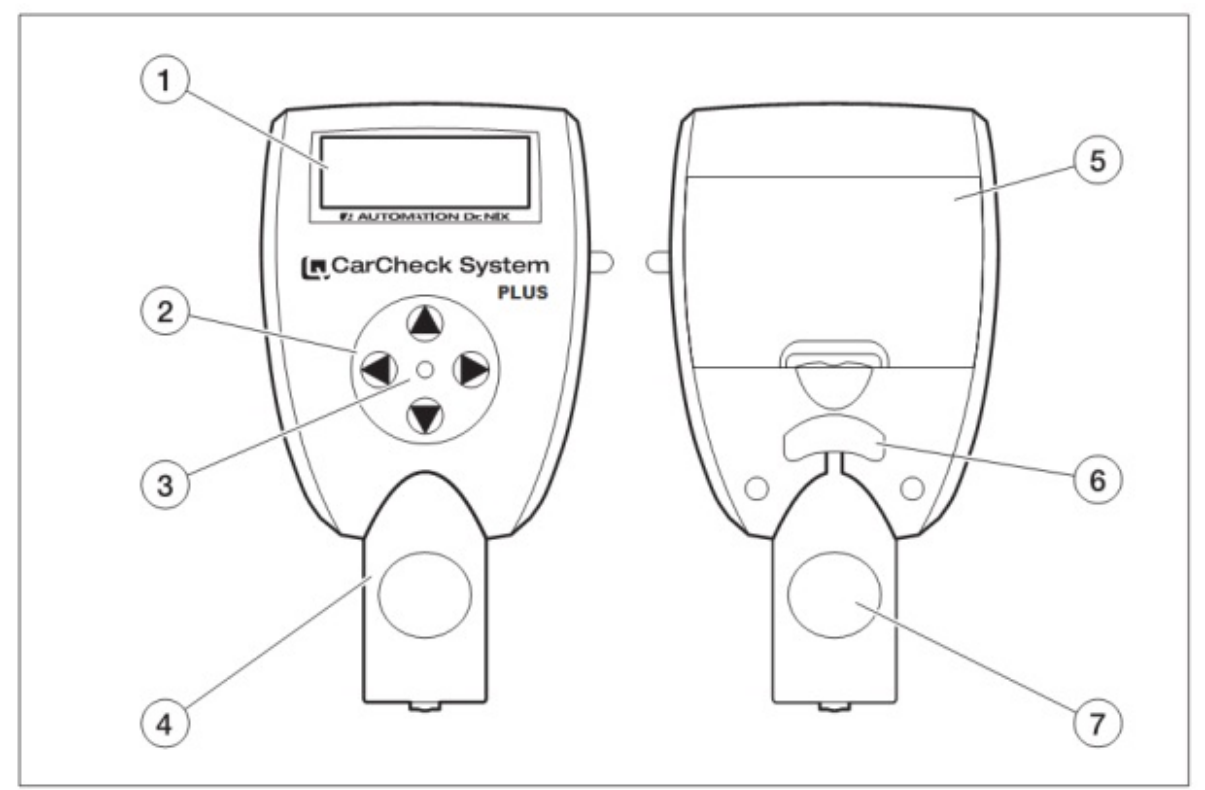

- 1. 디스플레이 측정 데이터의 표시 및 메뉴 등을 표시해 줍니다
- 2. 키 패드 측정기의 메뉴 이동 및 선택을 할 수 있습니다
- 3. LED 측정 할 때, 또는 측정 데이터를 사용자의 PC 로 전송할 때 LED 가 점멸하면서 사용자에 게 측정 또는 데이터가 이동 중이라는 표시를 해줍니다
- 4. 측정 전극
- 5. 배터리 커버
- 6. 전극 분리 버튼 전극 분리 시 전극 분리 버튼을 누른 후 분리해야 합니다
- 7. 전극 홈 측정 시 사용자는 사용자의 엄지와 중지로 전극 홈을 잡아 사용합니다

### **3.3 배터리 삽입 방법**

측정기는 두 개의 AA 배터리를 사용합니다.

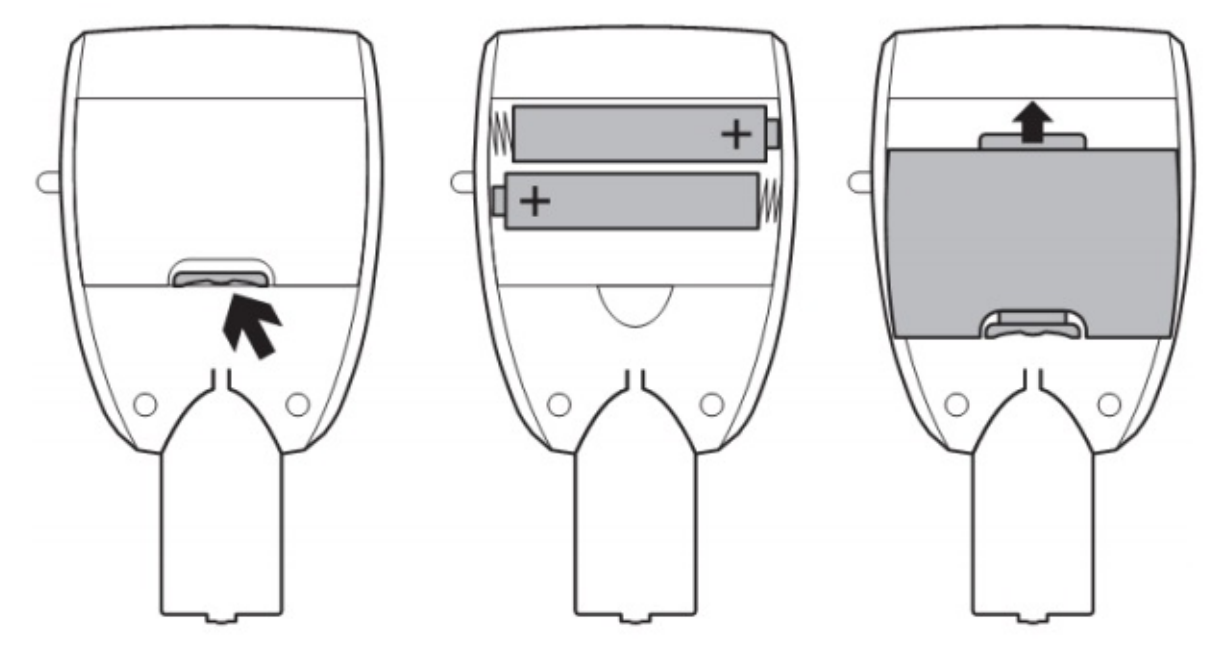

- ∙ 배터리 커버 고정 레버를 위로 올린 후 배터리 커버를 측정기에서 분리 합니다
- ∙ 배터리의 양극 (음극/양극) 의 위치를 확인 하여 올바른 방향으로 배터리를 삽입 합니다
- ∙ 배터리 커버를 덮습니다

이제 측정기를 사용 준비가 완료 되었습니다.

#### **주의**!

배터리의 품질에 따라 배터리 액이 흘러 나올 수 있습니다. 이는 측정기에 치명적인 손상을 일으 킬 수 있으므로 장시간 측정기를 사용하지 않을 때에는 배터리를 분리하여 보관 해야 합니다.

#### **3.4 측정기 전원 ON / OFF**

측정기는 별도의 전원 스위치가 없습니다. 사용자는 측정기의 아무 버튼을 누르던가 또는 측정 전극을 측정 대상물에 접촉하면 자동으로 전 원이 ON 됩니다. 이후 30초가 측정기를 사용하지 않으면 자동으로 전원이 OFF 됩니다.

### **3.5 전극 연결**

측정기와 함께 제공되는 측정 전극을 연결 할 때에는 측정기 본체에 직접 연결 할 수도 있고 또 는 사용자의 편의상 연장 케이블을 사용하여 측정기와 전극을 연결 할 수 있습니다.

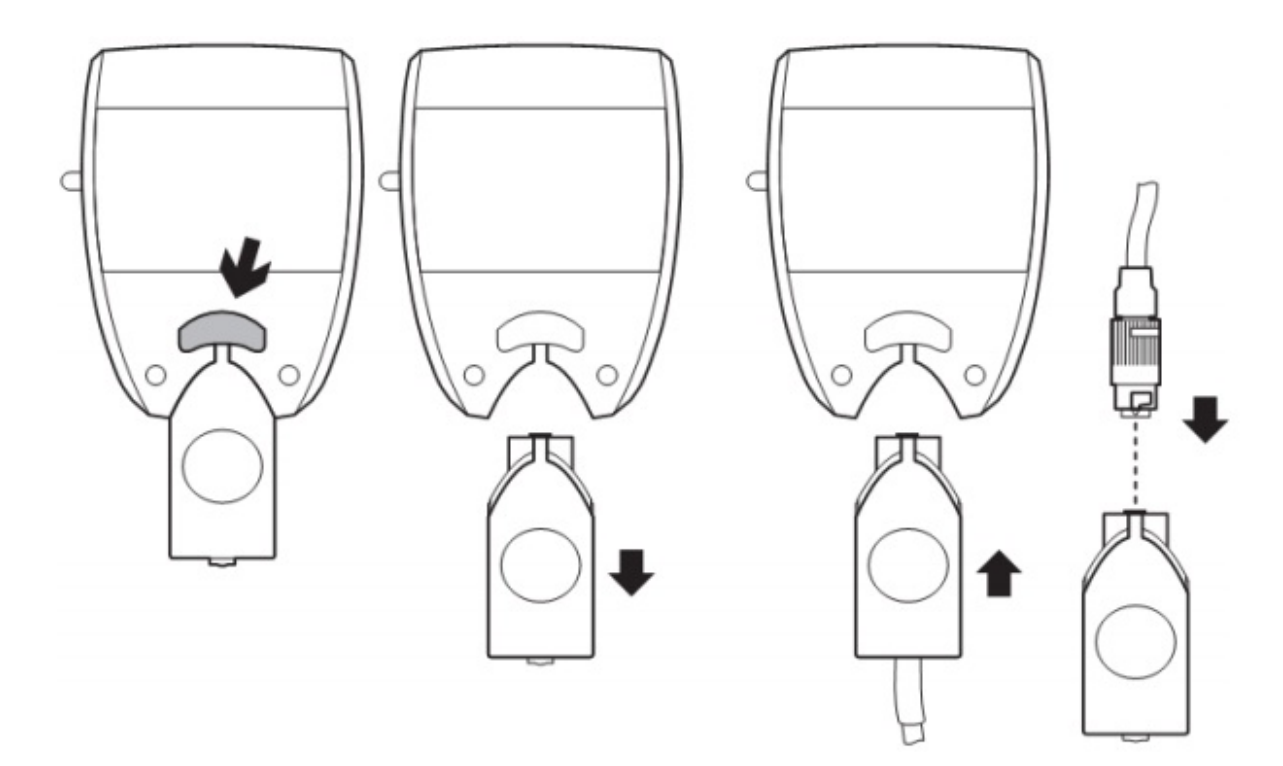

- ∙ 측정기 뒷면의 전극 분리 버튼을 누릅니다
- ∙ 전극 분리 버튼을 누른 상태에서 전극을 밑으로 잡아 당겨 전극을 분리 합니다
- 

*IL* AUTOMATION Dr. NIX

- 
- 
- 
- 
- ∙ 연장 케이블의 연결 파트를 측정기 전극 위치에 꽂습니다
- 

∙ 고정 손잡이를 돌려 전극과 연결 케이블의 커넥터를 단단히 고정 시킵니다

- ∙ 연장 케이블의 반대편 끝에 있는 커넥터를 전극의 위 부분에 연결 합니다
- 
- 
- 
- 
- 
- 
- 
- 
- 
- 
- 
- 
- 
- 
- 
- 
- 
- 
- 
- 
- 
- 
- 
- 
- 
- 
- 

: 배터리 용량이 60% 미만이므로 교체를 권장합니다

배터리의 보유 전압이 낮아지면 측정기는 배터리 교체 신호를 표시해 줍니다.

: 배터리가 모두 소진되었으므로 배터리를 교체해야 합니다

**10** / 44

**주의!**  배터리 분리 후 2분 이상 경과 되면 측정기에 저장되어 있는 날짜와 시간 설정이 초기화 됩니다

Ñ

**3.6 배터리 교체** 

## **4. 측정기 기본 조작**

#### **4.1 디스플레이**

측정기의 디스플레이는 측정 결과 뿐 만 아니라 측정기의 설정 및 설정 메뉴 등을 사용자에게 표 시하여 줍니다.

#### **4.1.1 기호 설명**

측정기 사용 중 표시 되는 몇몇 중요한 기호 입니다.  $Fe$  : 철 (Ferrous) 소재 위의 비전도 코팅 측정을 의미 NFe : 비철 (Non-Ferrous) 소재 위의 비전도 코팅 측정을 의미 : 측정기 메모리로부터 불러온 측정 데이터 (**Job** 실행 시) : 측정 오류. 올바르지 못한 소재 위에서의 측정 또는 0점 데이터를 잃었음을 표시 Infi  $\mathbf{C}$ : 소재 자동 인식 기능의 활성화 Υ : 무선 활성화 (측정기와 사용자 PC 간의 무선 동글을 사용하여 연동 시 사용) ■ 축정음 또는 경고음 비활성화

#### **4.2 메뉴 이동**

측정기의 설정 및 메뉴 이동 시 측정기 앞면에 있는 키 패드를 사용하여 이동하고 또 선택, 설정 할 수 있습니다.

다음은 측정기 키 패드의 일반적인 작동 내용 입니다 :

- 다음 메뉴 레벨로 이동, 선택 메뉴 활성화 , 다음 배치(Batch) 로 이동
- ◂ 뒤로 가기, 취소, 이전 배치(Batch) 로 이동
- 메인 메뉴 열기  $\mathbf{v}$
- ▲▼ 메뉴 아이템, 항목 선택 (검은색 백그라운드 커서로 표시)

메뉴 이동 중이라도 측정 전극을 측정 대상물에 접촉하면 메뉴 모드를 자동으로 벗어나 측정 모 드로 전환 됩니다. 이때 가장 최근에 측정 되었던 수치가 표시됩니다.

#### **주의 !**

CarCheck System PLUS 는 **Job** 을 이용하여 차량의 각 파트 별로 측정 할 수 있는 메모리 모드와 일반 도막 두께 측정기로 사용할 수 있는 표준 모드가 있습니다. 사용자는 필요에 따라 각 모드 를 혼용하여 사용 할 수 있습니다.

## **4.2.1 표준 모드의 메뉴 구성 (시스템 사용언어 영어 기준)**

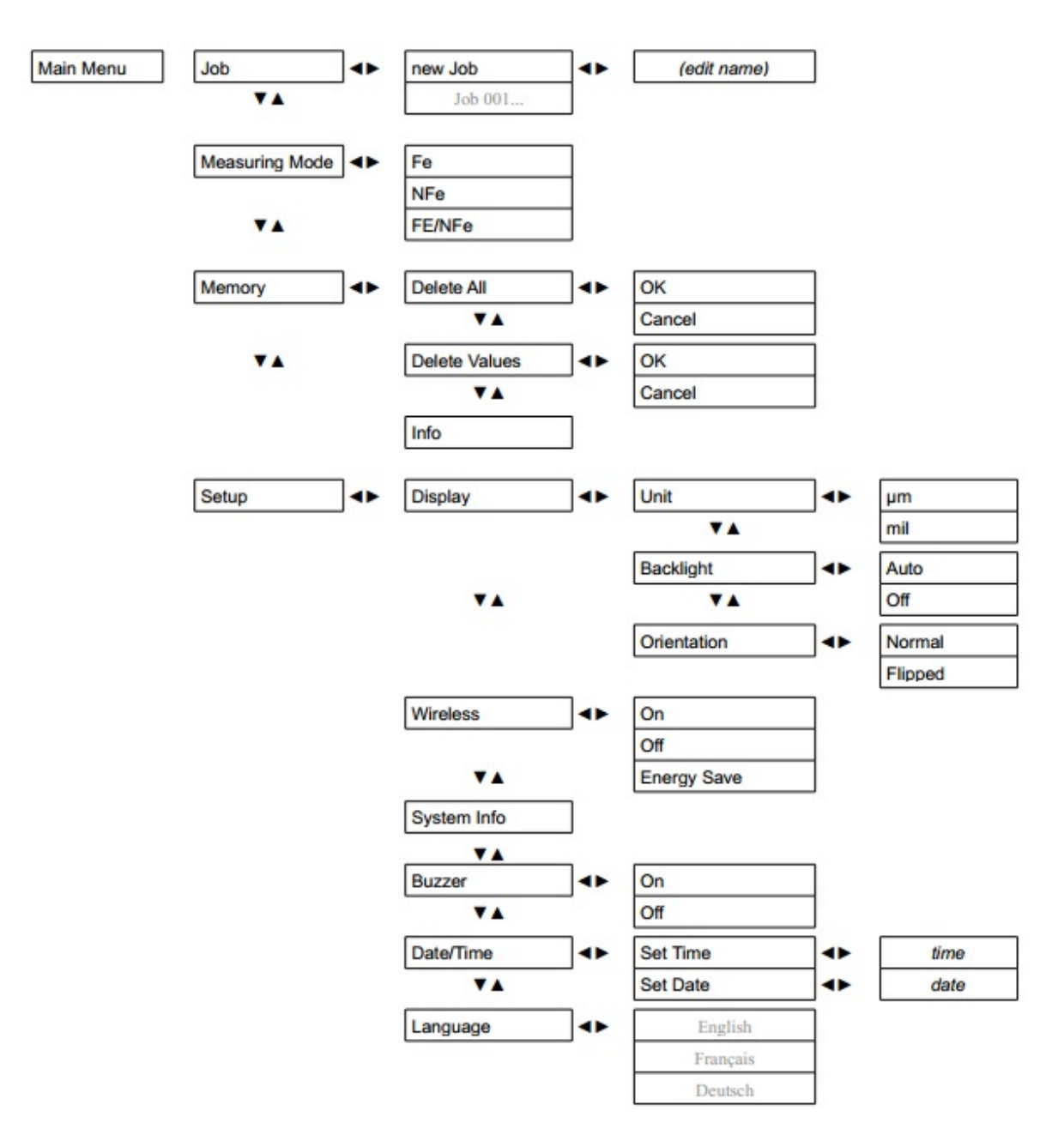

## **4.2.2 메모리 모드의 메뉴 구성 (시스템 사용언어 영어 기준)**

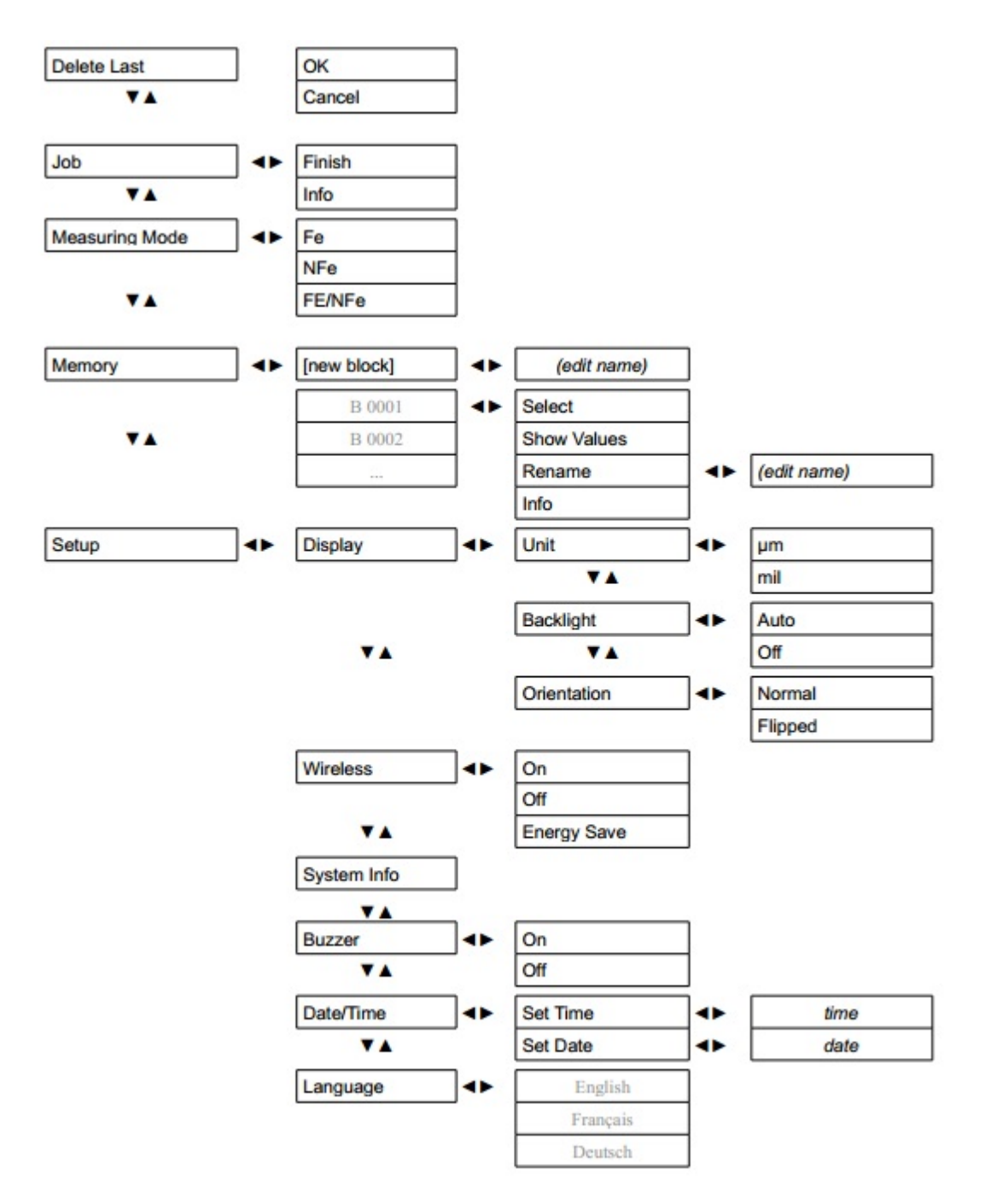

**4.3 기본 세팅** 

#### **4.3.1 측정 모드 (Measuring Mode)**

사용자는 필요에 따라 측정기의 측정 모드를 철(Fe) 전용, 비철(NFe) 전용 또는 철/비철 자동 전 환 (Fe/NFe) 등으로 선택하여 사용할 수 있습니다.

- 철 (Fe) 모드 선택 시 : 철 위의 비전도 코팅 만 측정 되며 비철(NFe) 측정 시 INFI 라는 오류가 표시 됩니다
- 비철 (NFe) 모드 선택 시 : 비철 위의 비전도 코팅 만 측정 되며 철(Fe) 측정 시 INFI 라 는 오류가 표시 됩니다
- 철/비철 겸용 (Fe/NFe) 모드 선택 시 : 철 소재 측정 중 비철로 이동하면 "Fe 가 아닙니 다. 다시 측정해 주십시오" 라는 메시지와 함께 자동으로 NFe 로 변환 됩니다. 비철 소재 측정 중 철로 이동하면 "NFe 가 아닙니다. 다시 측정해 주십시오" 라는 메시지와 함께 자 동으로 Fe 로 변환 됩니다.

측정 모드의 설정은 다음과 같습니다 :

#### ▼ Main Menu ▼ Measuring Mode

측정 모드 (Measuring Mode) 에서 철, 비철 또는 겸용모드를 사용자가 선택하여 사용 합니다. 선택을 할 때에는 버튼을 눌러 선택한 모드를 활성화 합니다. 활성화 된 항목은 우측에 검 은 점 (∙) 으로 표시 될 것 입니다.

#### **주의 !**

표준 모드에서 측정 모드(Measuring Mode) 를 실행하기 위해 측정 화면에서 버튼을 눌러 바로 측정 모드 선택 항목을 실행 할 수 있습니다. 하지만 메모리 모드에서는 ◀ ▶ 버튼은 배치(Batch) 간을 이동할 때 사용 됩니다

#### **4.3.2 측정 단위**

사용자는 측정 단위를 선택할 수 있습니다.

#### ▼ Main Menu ▼ Setup ▶ Display ▼ Unit

단위는 일반적으로 um 단위를 사용하지만, 필요에 따라 inch 단위로 설정을 바꿀 수 있습니다.

#### **4.3.3 날짜와 시간 설정**

측정 시 측정 데이터는 날짜와 시간이 함께 저장 되며 측정기 사용 전 측정기의 날짜와 시간을 설정해 주어야 합니다. 리포트 출력 시 날짜와 시간이 함께 표시되니 정확한 시간을 입력합니다. (주의 : 배터리 교환 시 2분 이내에 교체 하지 않으면 날짜와 시간이 리셋 됩니다)

▼ Main Menu ▼ Setup ▶ Date/ Time

*IL* **AUTOMATION** Dr. NIX

날짜와 시간 메뉴 항목에서는 날짜 및 시간을 각각 항목별로 설정해야 합니다. 변경되는 항목을 으로 이동하고, 버튼을 사용하여 조절 할 수 있습니다. 날짜 및 시간 설정 시 설정을 취소하고자 한다면 버튼을 눌러 취소 할 수 있습니다.

### **4.3.4 측정음 설정 (Acoustic Signal)**

측정 시 또는 측정 메뉴 선택 시 일정한 신호를 소리로 표현하여 사용자에게 알려줍니다. 사용자 는 이러한 측정음을 활성화 또는 비활성화 할 수 있습니다.

▼ Main Menu ▼ Setup ▶ Buzzer

서브 메뉴에서 ▲▼ 버튼으로 이동하여 선택할 수 있습니다.

#### **4.3.5 디스플레이 방향 전환**

사용자는 측정기의 위치에 맞게 측정 화면을 아래 위, 또는 표준 방향으로 전환 하여 사용 할 수 있습니다.

#### ▼ Main Menu ▼ Setup ▶ Display ▼ Orientation

서브 메뉴에서 <sup>▲▼</sup> 버튼으로 이동하여 선택할 수 있습니다. 이때 바뀌는 디스플레이에 맞추어서 버튼의 작동 방향도 반대로 설정되니 사용에 주의가 필요 합 니다.

#### **4.3.6 백라이트**

측정기 기본 설정으로 백라이트가 설정되어 있으며 이는 어두운 곳에서 측정기를 사용 할 때에 유용하게 사용할 수 있습니다. 측정을 하지 않으면 측정기의 백라이트는 자동으로 OFF 됩니다.

#### ▼ Main Menu ▼ Setup ▶ Display ▼ Backlight

서브 메뉴에서 ■▼ 버튼으로 이동하여 선택할 수 있습니다.

#### **4.3.7 측정기 무선 연결**

**CarCheck System PLUS** 측정기는 측정 데이터를 무선으로 송수신 받을 수 있는 무선 인터페이스 가 기본으로 제공됩니다. 측정기와 사용자의 **PC** 사이에 무선으로 데이터를 받기 위해서는 기본으 로 제공되는 무선 동글 (**Wireless Dongle**) 을 사용자의 **PC** 의 **USB** 에 꽂아야 하며 소프트웨어 설치 시 자동으로 무선 동글 드라이버를 설치하게 됩니다.

이 때에 무선으로 데이터를 송수신 하기 위해서는 측정기의 무선기능을 활성화 해야 하며 무선기

능이 활성화 되면 측정기 표시 창에는 와 같은 기호가 표시 되고 측정기 키 패드의 LED 는 수 초 간격으로 점멸하여 측정기의 무선 기능이 활성화 되었음을 사용자에게 알려 줍니다.

하지만 무선 기능을 항상 ON 상태로 두면 측정기가 매 초마다 연결되는 **PC** 를 찾기 때문에 배 터리 소모량이 많아 집니다. 배터리 소모를 줄이기 위해 사용자는 측정기의 무선 기능을 사용 할 때만 **ON** 으로 할 수도 있고, 또는 **Energy Save** 기능을 선택하여 측정기가 **OFF** 되었을 때 자동

**15** / 44

으로 무선 기능도 **OFF** 되어 배터리 소모를 줄일 수 있습니다. ▼ Main Menu ▼ Setup ▶ Wireless

서브 메뉴에서 ▲▼ 버튼으로 이동하여 선택할 수 있습니다.

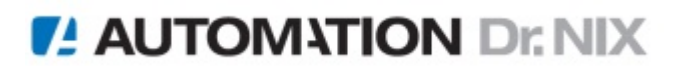

## **5. 측정**

#### **5.1 일반 사항**

#### **5.1.1 배터리**

측정 환경 및 사용 배터리에 따라 다르지만 일반적으로 새로운 배터리를 교환 하고 약 20,000 의 테스트를 할 수 있습니다. 하지만 충전식 배터리의 경우 일반 표준 배터리와 비교 하였을 때 20,000 번 이하로 측정 될 수 있습니다.

#### **5.1.2 소재 와 코팅**

측정 전 측정 대상물의 표면을 깨끗한 천으로 닦은 후 측정을 시작합니다. 특히 물기가 남아 있 는 표면에서의 제품 사용은 측정기에 심각한 손상을 입힐 수 있으며 측정 시 측정 파트에 전극을 접촉한 상태에서 표면을 긁어서 측정하면 코팅 표면에 손상을 일으킬 수 있으므로 이와 같은 사 용을 금합니다.

측정기는 사용자의 측정 모드 설정에 따라 철, 비철 또는 겸용 (자동변환)으로 선택하여 사용할 수 있으며 철 또는 알루미늄 위의 대부분의 비전도 코팅을 측정 할 수 있습니다.

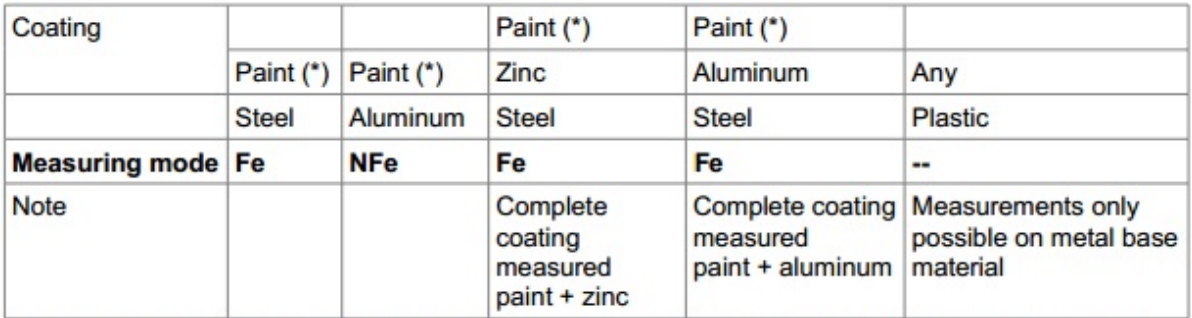

(\*) Paint refers here to the complete coating composition, which might consist of bonderizing, primer, base coat and top coat. The exact coating compositions as well as metallic or other effects are of no consequence.

철 (Fe) 모드 선택 시 : 철 위의 비전도 코팅 만 측정 되며 비철(NFe) 측정 시 INFI 라는 오류가 표시 됩니다

철/비철 겸용 (Fe/NFe) 모드의 경우 철 소재 측정 중 비철로 이동하면 "Fe 가 아닙니다. 다시 측 정해 주십시오" 라는 메시지와 함께 자동으로 NFe 로 변환 됩니다. 비철 소재 측정 중 철로 이동 하면 "NFe 가 아닙니다. 다시 측정해 주십시오" 라는 메시지와 함께 자동으로 Fe 로 변환 됩니다.

#### **5.2 올바른 전극 접촉 방법**

측정기는 측정 전극을 코팅 표면에 접촉하였을 때 자동으로 ON 되며 이후 약 30초 이상 사용을 하지 않으면 자동으로 측정기의 전원이 OFF 됩니다.

#### **17** / 44

측정기 전극을 잡고 측정 할 때 코팅 표면에 수직으로 측정 전극이 닿지 않으면 잘못된 측정 결 과를 얻을 수 있으므로 그림과 같은 파지 방법으로 측정기를 잡습니다.

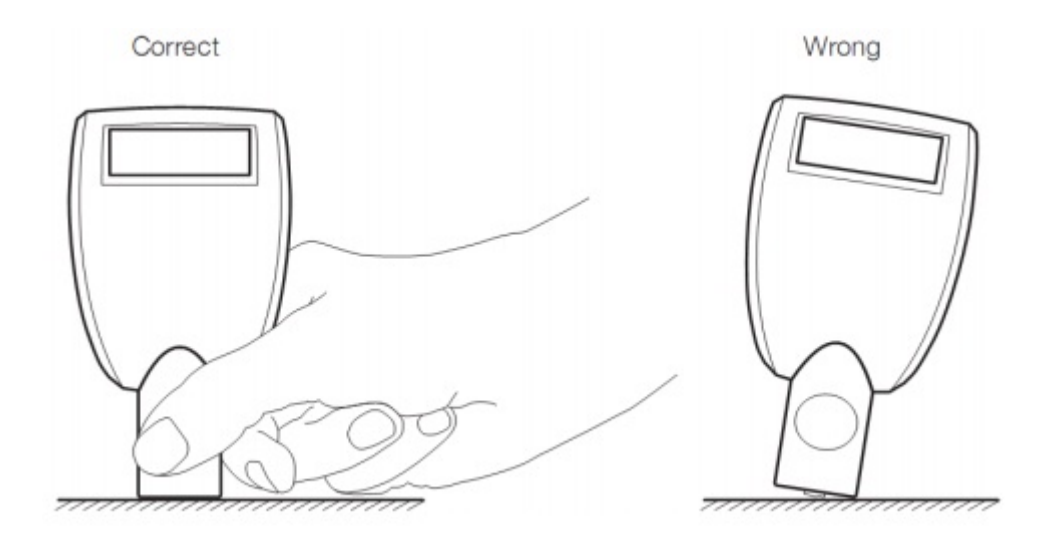

만약 측정기에 "INFI" 라는 메시지가 표시된 다면 측정기의 모드 (철, 비철) 를 확인하여 측정 대 상물의 소재와 동일하게 설정되었는지 확인합니다. 그런 후 철, 또는 비철에서 각각 0점 교정을 실행하여 다시 측정을 진행합니다.

## **5.2.1 원형 샘플 측정 시 올바른 접촉 방법**

측정기의 전극은 원형 샘플을 측정할 때 측정 전극이 올바르게 접촉될 수 있게 V 홈으로 가이드 가 만들어져 있습니다. 원형 샘플을 측정 할 때에는 그림과 같은 방법으로 접촉하여 측정 합니다.

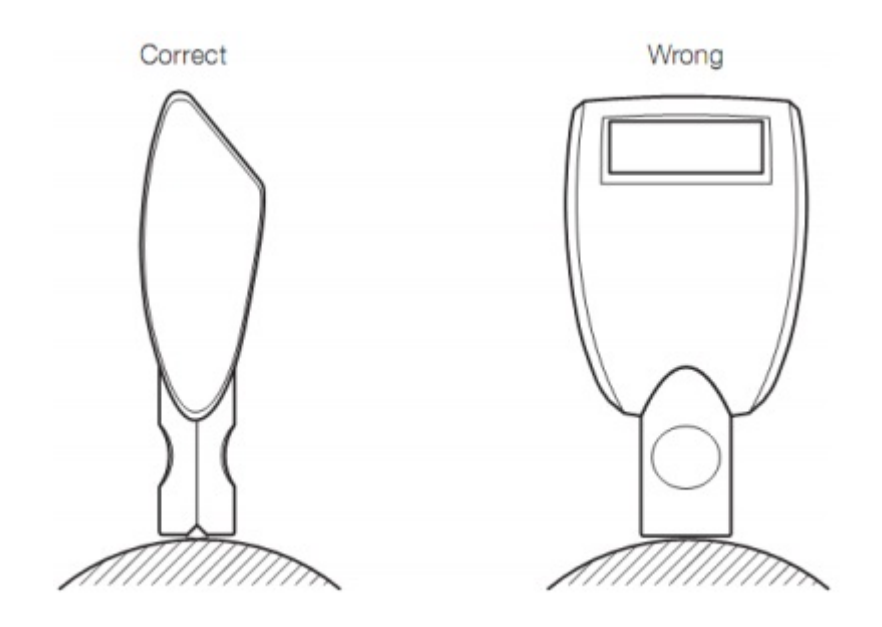

원형 제품을 측정 할 때에는 물리 법칙에 따라 전극에서 발생되는 자기장이 평면에서 발생하는 자기장과 그 밀도가 달라 측정 결과에 많은 영향을 줍니다. 이와 같은 경우 원형 샘플의 원소재 (코팅이 안되어 있는 동일한 직경의 원소재) 에서 0점을 조정 한 후 측정 합니다.

#### **5.2.2 자장 및 전자기장**

측정 전극은 전자기장을 발생 시키는 물질로 만들어져 있습니다. 그러므로 자성 성분이 있는 제 품 또는 자기장을 갖고 있는 제품을 측정 할 때에 자기장의 혼선으로 측정이 안될 수 있으며 때 론 측정기 고장의 원인이 될 수 있습니다. 따라서 이와 같은 제품의 측정을 피해주십시오.

#### **5.3 0점 조정**

정확한 측정 결과를 얻기 위해 측정기는 0점 조정을 필요로 합니다, 측정기와 함께 제공되는 0점 표준 판(Standard Fe, Standard AL) 을 사용하여 조정 합니다.

- 처음 측정기를 사용 할 때 0점 조정 합니다
- 배터리 교환 후 0점 조정 합니다
- 원소재가 바뀌면 0점 조정 합니다
- 작업을 시작 하기 전 0점 조정을 합니다

#### **주의 !**

철, 비철 또는 겸용 모드에서 0점 조정 시 현재 측정기의 측정 모드와 동일한 0점 표준 판에서 0 점을 조정해야 하며 잘못된 0점 조정 시 측정기는 오작동 또는 잘못된 측정 결과를 표시 하므로 0점 조정 시 반드시 해당 소재와 측정 모드가 일치 하는지 확인 해야 합니다.

측정 화면에서 버튼을 누르면 **"Zero Reference Place Probe"** 이라는 메시지가 표시 됩니다. 측정 전극을 표준 판에 접촉한 후 조정되는 수치를 확인 합니다. 조정되는 수치는 사용자가 조작 할 수 없는 수치 입니다. 이후 측정기는 다시 **"Zero Reference Lift Off Probe"** 이라는 메시지가 표시되면 측정기를 표준 판으로부터 5Cm 이상 들어 올립니다. 다시 한번 조정되는 수치가 표시 되고 이제 0점 조정은 완료가 되었습니다.

#### **5.4 표준 측정**

**Job** 을 생성하지 않고 표준 모드에서 측정기를 사용 할 때에는 메모리가 비활성화 된 상태에서 별다른 조작 없이 측정기를 사용하면 됩니다.

#### **5.5 Job 생성 및 측정 시작**

**CarCheck System** 은 완료된 **Job** 을 바탕으로 측정 결과를 표시 합니다. 사용자는 함께 제공되는 **CarCheck PLUS** 소프트웨어를 사용하여 **Job** 을 생성하고 전송 할 수 있 습니다. 보다 자세한 내용은 페이지 22를 참고해주십시오

측정기는 각각의 차량 측정 파트 (측정기에서는 배치 Batch 로 구분) 을 데이터로 구분하여 저장 하고 각 배치는 사용자 임의로 이름을 변경 저장 할 수 있습니다. 예를 들어 배치 이름을 Trunk, Engine Hood 또는 Driver Door 등으로 바꾸어 저장 할 수 있습니다.

한 자동차를 측정 완료하고 다른 하나를 측정하고자 할 경우에는 **New Job** 을 시작합니다. 사용 자는 동일한 배치의 새로운 **Job** 의 측정 데이터를 저장 할 수 있습니다. 이때의 동일한 배치는 새로운 배치의 것이 아닌 이전 **Job** 의 배치입니다. 하나 이상의 **Job** 의 측정 데이터는 측정기에 자동으로 저장됩니다. 하지만 이와 같은 경우 다른 **Job** 에 저장된 데이터에 새로운 **Job** 의 측정 데이터는 중복 하여 저장 할 수 없습니다.

#### **5.1.1 새로운 Job 의 생성**

사용자는 최대 10개의 **Job** 을 생성할 수 있습니다. 또한 각각의 **Job** 에 최종 소비자 또는 차량 의 데이터를 개별적으로 정할 수 있습니다. (예. 고객명, 차대번호 등) 처음 **Job** 을 생성 했을 때 에는 **Job** 의 이름만 저장됩니다. 이는 **Job** 을 생성하고 진행함에 있어서 별다른 영향을 끼치지 않습니다.

▼ 버튼을 눌러 측정기의 메인 메뉴로 이동한 후 Job 항목을 ▶ 버튼을 눌러 선택 합니다. **New Job** 또는 생성된 다른 Job 을 <sup>▲▼</sup> 버튼으로 이동하여 선택 합니다.

**New Job** 을 선택하면 디폴트로 만들어진 **Job** 의 이름이 나옵니다. 이때 사용자는 사용자의 요구 에 맞게 키 패드를 이용하여 **Job** 의 이름을 변경 할 수 있습니다. 변경된 **Job** 의 이름은 버 튼을 눌러 완료 하여 활성화 시킵니다. 활성화 후 사용자는 다시 **New Job** 을 생성 할 수도 있습 니다. 필요에 따라 동일한 방법으로 **Job** 을 생성합니다.

#### **5.5.2 Job 의 활성 화 및 편집**

사용자는 다음 **Job** 이 저장되어있지 않을 때 언제든지 **Job** 을 활성화하고 편집할 수 있습니다. 사용자는 한번에 하나의 **Job** 만 편집할 수 있으며 동시에 여러 개의 **Job** 을 편집할 수는 없습니 다.

측정이 완료되고 저장된 **Job**은 편집할 수 없습니다. 이는 측정 데이터의 신뢰성을 높이기 위한 안전장치 입니다. 측정기 메인 메뉴의 **Job** 항목에서 저장되어 있는 **Job** 의 상태를 기호로 표시하 여 사용자는 현재 저장되어 있는 **Job** 이 측정이 완료된 **Job** 인지 또는 진행을 시작하지 않은 **Job** 인지 쉽게 알 수 있습니다.

*IL* **AUTOMATION** Dr. NIX

**20** / 44

[no mark] **Job** 을 시작하지 않았습니다 ☑ **Job** 이 진행 중에 있습니다  $\checkmark$ **Job** 이 완료되었습니다

버튼을 눌러 측정기의 메인 메뉴로 이동 합니다. 메인 메뉴의 **Job** 항목을 선택합니다.

버튼을 사용하여 원하는 **Job** 을 선택한 후 버튼을 눌러 선택한 **Job** 을 활성화 합니 다. 측정기 LCD 의 좌측 상당에 선택한 **Job** 의 이름과 함께 측정 하는 차량의 부위, 측정 횟수 등의 **Job** 정보를 볼 수 있습니다.

### **주의 !**

측정기에 표시되는 측정 수는 현재 또는 이전 **Job** 에서 저장된 측정 데이터의 총 합이 표시 됩 니다

버튼을 사용하여 사용자는 측정해야 하는 차량의 측정 파트 (배치, Batch) 를 생성할 수 있습 니다. 또한 버튼을 사용하여 생성해 놓은 차량의 측정 파트로 이동할 수 있습니다. 측정 파트 의 시작과 끝으로 이동하면 측정기는 자동으로 새로운 측정 파트(배치, Batch)의 생성 또는 현재 **Job** 종료 메뉴로 이동합니다. **Job** 모드에서 측정을 하게 되면 측정기는 두 번의 측정음과 함께 측정 데이터를 저장 합니다. 측정된 데이터들은 **Job** 과 각 측정 파트 (배치, Batch) 로 자동 저장 됩니다.

#### **5.5.3 측정 데이터 삭제**

**Job** 모드에서 버튼을 누르면 Delete Last (마지막 측정 데이터 삭제) 메뉴가 표시 되고 사용자 는 필요에 따라 각 차량의 측정 파트 별 마지막 측정 데이터를 삭제 할 수 있습니다.

#### **주의 !**

측정 데이터는 메모리에 연속으로 저장됩니다. 마지막에 측정한 데이터를 삭제 한 후 측정기는 삭제 이전의 측정 데이터와 함께 해당 **Job** 과 측정 파트의 명칭 표시해 줍니다

#### **5.5.4 Job 닫기**

사용자는 버튼을 사용하여 측정 파트의 제일 앞/뒤로 이동하여 **Job** 모드를 빠져 나갈 수 있습니다. **Job** 메뉴의 Finish 항목을 버튼을 눌러 선택하여 표준 측정 모드로 변환합니다. 또 는 **Job** 모드에서 버튼을 눌러 메인 메뉴로 이동 후 **Job** 항목에서 Finish 를 선택하여 표준 측정 모드로 변환 할 수 있습니다.

#### **5.6 CarCheck PLUS Software 를 사용한 Job 생성**

측정기에서 직접 Job 을 생성하지 않고 사용자의 **PC** 에서 보다 손쉽게 **Job** 및 측정 파트 (Batch) 를 생성 할 수 있습니다.

## *IL* **AUTOMATION** Dr. NIX

**21** / 44

#### **5.7 Job / Batch / 측정 데이터 삭제**

사용자는 21 페이지에 있는 측정 데이터 삭제 방법에 의해 측정 된 데이터를 삭제 할 수 있습니 다. 이 기능은 측정기가 **Job** 모드에서 작동 중일 때 사용 할 수 있습니다.

메모리 된 **Job** 및 측정 파트 (배치, Batch) 정보의 삭제를 위해서는 표준 측정 모드로 변환된 상 태에서만 삭제 할 수 있습니다.

#### **5.7.1 메모리 삭제**

메모리 된 **Job** 및 측정 파트 (배치, Batch) 정보의 삭제 방법은 다음과 같습니다 :

#### Main Menu ▼ Memory A Delete All

#### **5.7.2 측정 데이터 모두 삭제하기**

이 기능을 사용하여 측정된 데이터 및 **Job** 이름 모든 레코드를 삭제 할 수 있습니다. 하지만 측 정 파트의 명칭(배치, Batch)은 삭제되지 않습니다. 삭제 방법은 다음과 같습니다.

#### Main Menu ▼ Memory A Delete Values

#### **주의 !**

메모리 모드 (**Job** 모드) 상태에서는 저장된 데이터를 삭제 할 수 없습니다. 메모리 모드가 아닌 표준 모드에서만 측정 데이터를 삭제 할 수 있는 메뉴가 활성화 됩니다. (21 페이지 참고)

## **6. CarCheck System PLUS Software**

#### **6.1 job 생성**

- 소프트웨어를 실행 하면 다음과 같은 윈도우가 디스플레이 됩니다

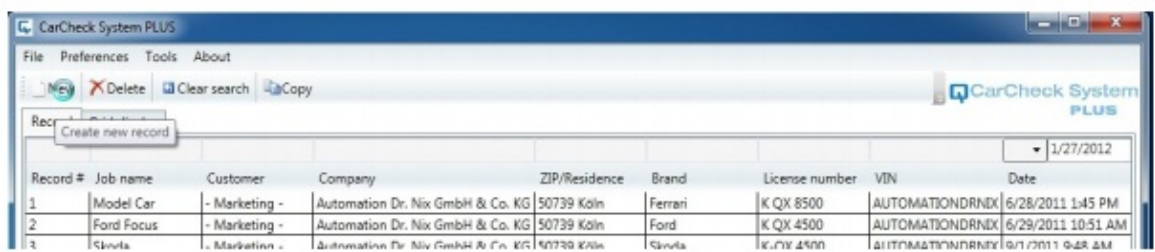

- "New" 버튼을 클릭 합니다.
- "Record View" 가 디스플레이 됩니다.

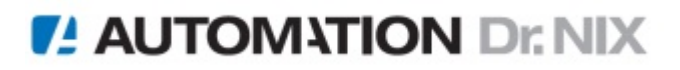

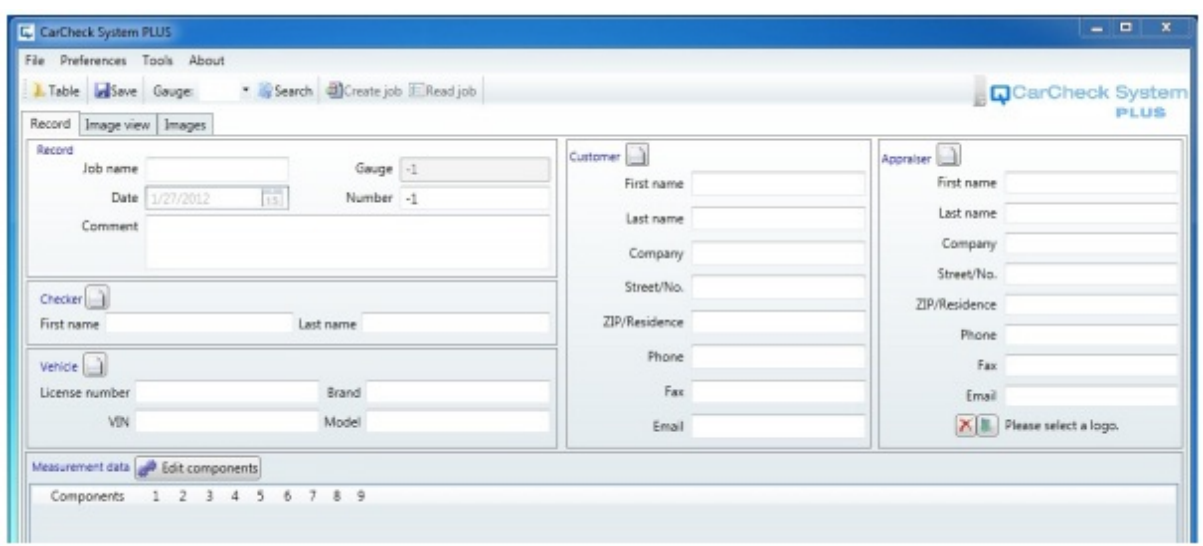

- **Job** 을 생성하기 위해서는 필수적으로 "**Record**" 섹션의 항목들을 입력해야 합니다. **Job name** 은 최대 18문자로 생성이 가능하나 특수 문자 및 기호는 입력이 불가능 합니다. 여기서 생성된 **Job name** 은 측정기에 동일한 이름으로 생성 됩니다.

## **6.2 측정 파트 (측정파트) 추가**

- "Edit components 버튼을 클릭하여 측정 데이터 섹션 (Measurement Data Section) 을 열어 추가할 수 있는 측정 파트 (배치, Batch) 리스트를 확인 할 수 있습니다.

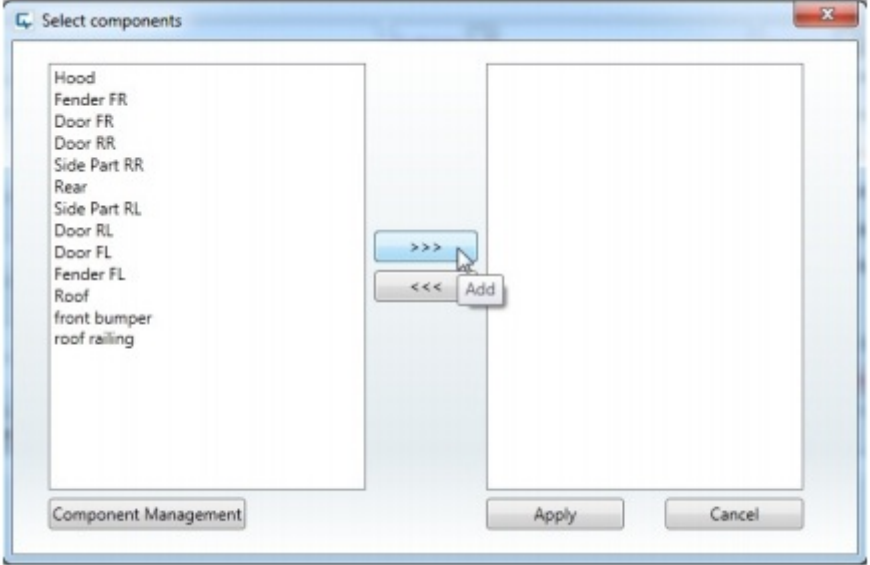

- 원하는 측정파트 (배치, Batch) 를 선택한 후 화살표 버튼을 눌러 오른쪽으로 추가 합니다. 추가한 후 "**Apply**" 버튼을 눌러 추가한 측정 항목을 적용 완료 합니다. 만약 리스트에 없는 측정파트 (배치, Batch) 를 추가하는 경우 "**Components Management**" 에서 설정 할 수 있습니다.

#### **6.3 측정기 무선 연동**

- **Job** 생성 후 "Search" 버튼을 눌러 주변의 무선 기능이 활성화 되어 있는 측정기를 검색 합니다. 검색을 하기 위해서는 측정기의 무선 기능이 활성화 되어 있어야 합니다. (16페이지 무선 연결 참고) 사용자의 **PC** 가 무선이 활성화 되어 있는 측정기를 검색하면 신호음과 함께 측정기 정보 (시리얼 번호) 가 <sup>Gauge:</sup> 기에 디스플레이 됩니다. 하나 이상의 측정기가 검색 되었을 때에는 사용을 원하는 측정기의 시리얼 번호를 선택합니다. 비Create Job 버튼을 클릭 하여 측정기로 Job 의 정보를 전송합니다.

이와 같은 방법으로 사용자는 최대 10개의 **Job** 을 생성하여 측정기로 전송 할 수 있습니다.

#### **6.4 측정 데이터 전송**

"**Active and Edit Jobs**" 섹션에서 생성되어 있는 **Job** 으로 측정 데이터를 추가 할 수 있습니다. 이 때 추가 되는 측정 데이터는 실제로 측정하여 얻어지는 데이터를 의미 합니다. (페이지 20 참 고)이제 사용자는 측정기로부터 측정된 데이터를 사용자의 **PC** 로 전송 할 수 있습니다. 측정기의 무선 기능을 활성화 한 후 <mark>사 Search 버튼을 클릭하여 무선 기능이 활성화 되어 있는 측</mark> 정기를 검색합니다. 검색된 측정기는 <sup>Gauge:</sup> 기 에서 시리얼 번호를 찾을 수 있습니다.

다음으로 버튼을 클릭합니다. 측정기에 저장되어 있는 모든 **Job** 리스트가 모니터에 디스플레이 됩니다.

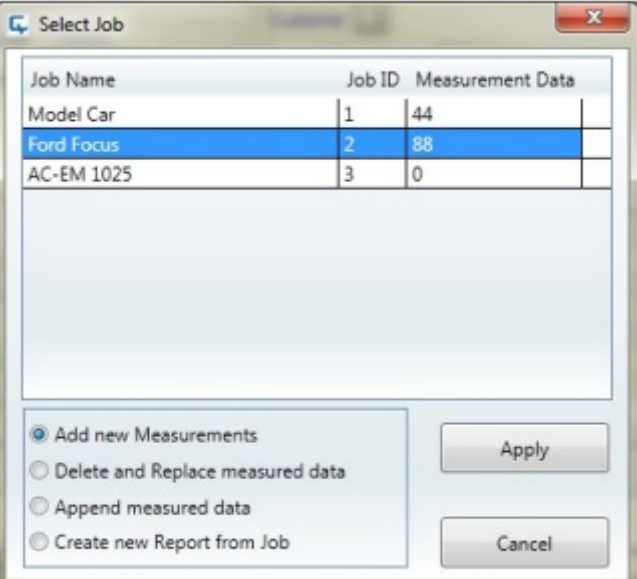

사용자의 **PC** 로 저장을 원하는 **Job** 을 선택합니다. 마찬가지로 현재 열려 있는 레코드로 통합하 고자 하는 측정데이터를 선택할 수도 있습니다.

추가로 선택할 수 있는 선택 항목은 측정 데이터가 존재하는 경우에만 적용 됩니다.

- **Add new Measurement** 

측정기에 저장되어 있는 **Job** 에서 레코드를 생성한 후 이 항목을 선택하였다면 이후에 추가로 측정을 하야 하는 것인지는 선택해야 합니다. 각각의 측정 파트를 위해 소프트웨

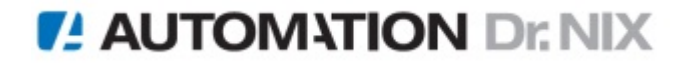

어는 레코드의 현재 측정 데이터를 무시하고 진행하여 남은 데이터를 다운로드 하게 됩 니다.

- **Delete and Replace measured data** 

측정기로 다운로드 된 데이터는 다운로드 후 삭제 됩니다.

#### **주의 !**

이 옵션을 실행 할 때 데이터 전송중의 오류 또는 사용자 운용 시스템의 오류로 데이터 전송이 중단되면 사용자는 본 작업을 재 수행 해야 합니다.

#### - **Append measured data**

측정기에 측정 데이터가 존재하고 있는 경우 본 항목을 선택하면 측정 데이터들은 첨부 될 것 입니다. 이 경우 측정기가 레코드에 이미 측정 데이터를 보관하고 있으면 그 데이 터는 레코드에 이중으로 첨부 될 것 입니다.

#### - **Create new Record from Job**

본 옵션을 사용하여 동일한 이름의 새로운 **Job** 을 생성할 수 있습니다. 이 옵션의 선택 으로 손쉽게 해당 **Job** 을 다운로드 및 동일한 이름의 새로운 **Job** 을 만들 수 있습니다. "Apply" 버튼을 눌러 측정 데이터의 전송을 시작하고 대화 상자를 닫습니다. 이 후 측정 데이터 섹션 (Measurement data section) 에서 측정 데이터가 표시 되는 것을 확인 할 수 있습니다.

#### **6.5 이미지에 측정 데이터 붙여 넣기**

"Image View" 탭을 클릭하면, 측정 데이터 및 기본 제공되는 차량 이미지 리스트가 표시됩니다. **주의 !** 

사용자는 리스트의 측정 데이터를 수동 또는 자동으로 측정 위치에 첨부 할 수 있습니다. 자동으 로 측정 데이터를 이미지에 첨부 하는 방법은 "페이지 33" 을 참고해 주십시오

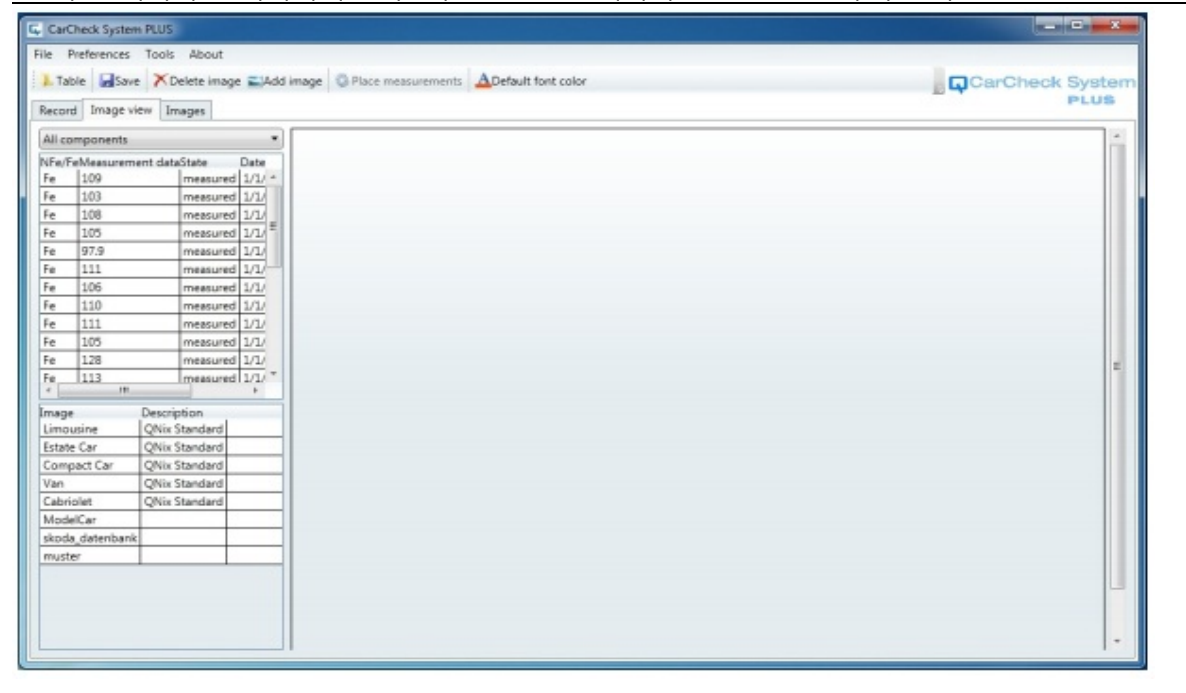

이미지(Image) 리스트에서 해당하는 차량 형식에 따른 이미지를 선택합니다.

측정된 모든 측정 파트의 측정 데이터를 디스플레이 할 수 있습니다. 사용자의 필요에 따라 필터 (Filter) 기능을 사용하여 원하는 측정 데이터 만을 필터 링 하여 확인 할 수 있습니다.

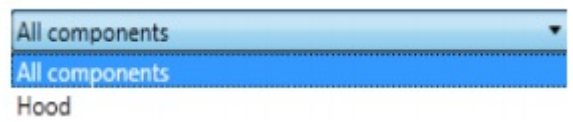

이제 사용자는 측정 데이터를 사용자가 선택한 이미지에 드래그 앤 드롭 (마우스로 클릭하여 끌 어다가 원하는 이미지 위치로 붙여 넣는 방식, Drag and Drop) 방식으로 원하는 측정 데이터를 첨부 할 수 있습니다. 첨부 방법은 다음과 같습니다 :

- 마우스 왼쪽 버튼으로 원하는 측정 데이터를 한번 클릭합니다
- 왼쪽 버튼을 누른 상태에서 측정 데이터를 잡습니다
- 사용자가 선택한 이미지 위로 잡은 측정 데이터를 마우스를 이용하여 끌어 갑니다
- 원하는 위치에서 마우스 버튼을 놓으면 선택한 측정 데이터가 이미지 위에 첨부됩니다

## **6.6 리포트 파일 생성**

측정 결과에 대한 리포트 형식의 측정 결과물을 출력합니다. 소프트웨어 맨 위쪽에 있는 File 항 목에서 "Save and Report" 항목을 선택합니다. 이제 측정 데이터가 저장되고 리포트 형식의 측정 결과물이 프리뷰 형식으로 디스플레이 됩니다.

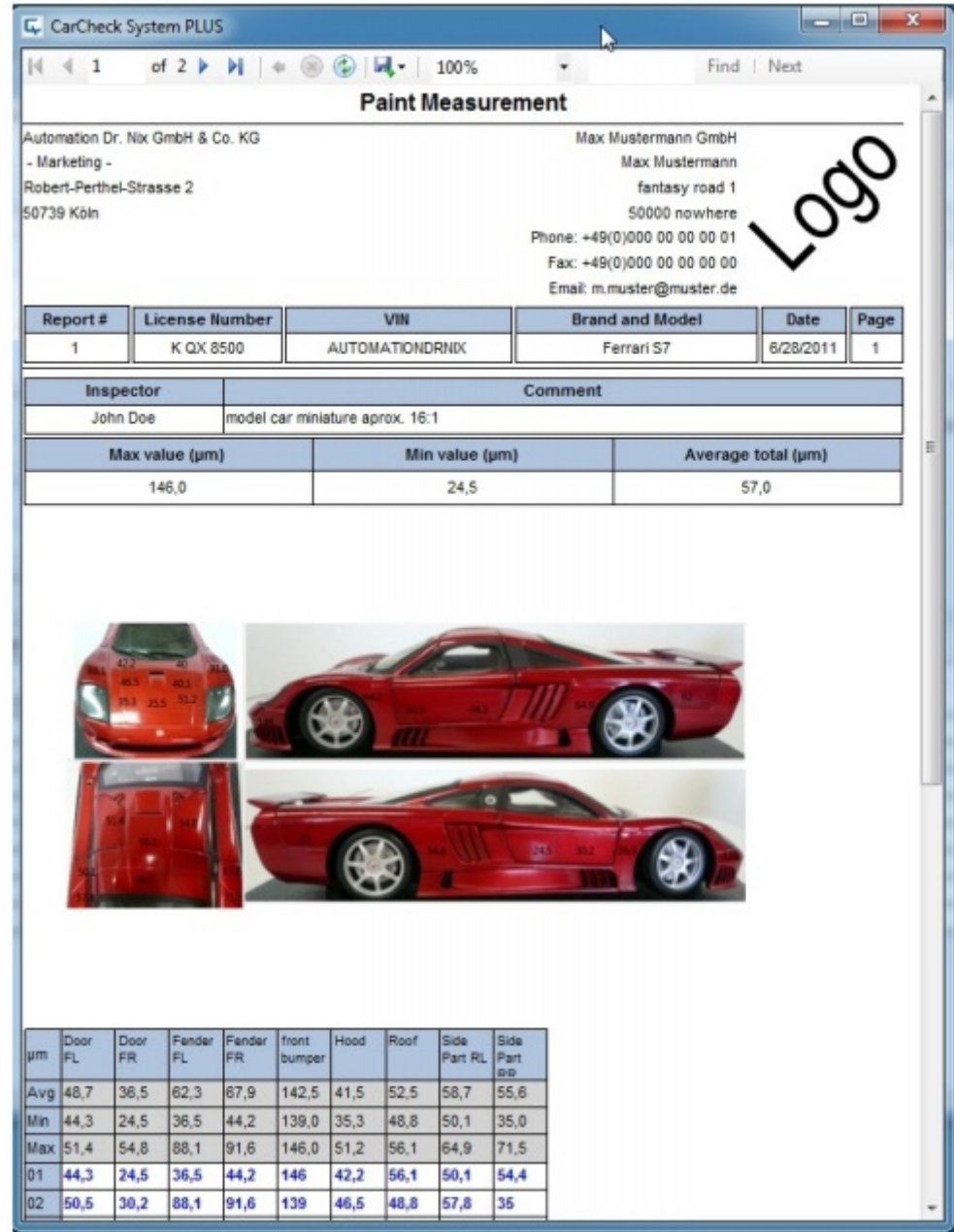

툴 바의 "Export" 버튼을 눌러 원하는 형식의 리포트 파일을 생성 합니다.

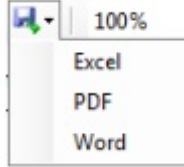

## **7. CarCheck PLUS Software 상세 설명**

### **7.1 프로그램 윈도우**

프로그램 윈도우는 일반 Windows 프로그램의 기본 구성과 다르지 않습니다. CarCheck PLUS Software 의 자세한 구성은 다음 그림과 같습니다.

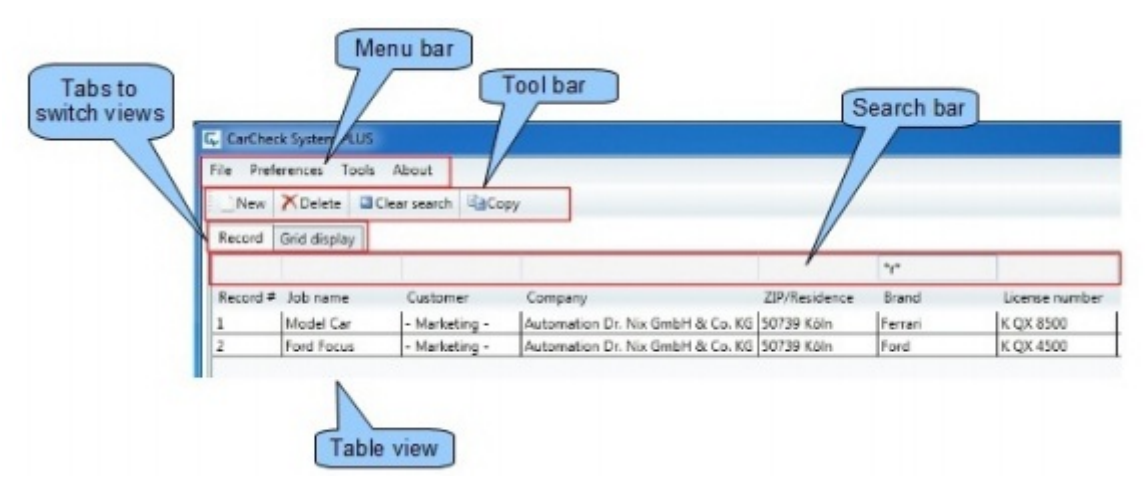

### **7.2 프로그램 뷰 (Program View)**

본 소프트웨어는 5개의 각기 다른 뷰(View) 를 사용자에게 제공 합니다 :

- 테이블 뷰 (Table View) 이미지 위쪽에 디스플레이 됩니다
- 그리드 디스플레이 뷰 (Grid Display View)
- 레코드 뷰 (Record View)
- 레코드 이미지 뷰 (Record Image View)
- 이미지 뷰 (Image View)

#### **7.2.1 테이블 뷰 (Table View)**

테이블 뷰(Table View) 디스플레이는 저장된 측정과 관련된 데이터 및 해당 데이터의 해더 등을 디스플레이 합니다. 테이블 뷰에서 사용자는 레코드를 Search, Delete 그리고 Copy 할 수 있습니 다.

## **Searching for record**

레코드 데이터 위에 검색 창 "Search Bar" 를 확인 할 수 있습니다. 이 검색 창을 사용하여 저장 되어 있는 레코드의 특정 키워드를 사용하여 사용자가 원하는 레코드를 검색 할 수 있습니다.

**28** / 44

입력 필드에 아무 문자나 입력을 하면 사용자가 입력한 문자와 일치하지 않는 기록은 숨겨 질 것 입니다.

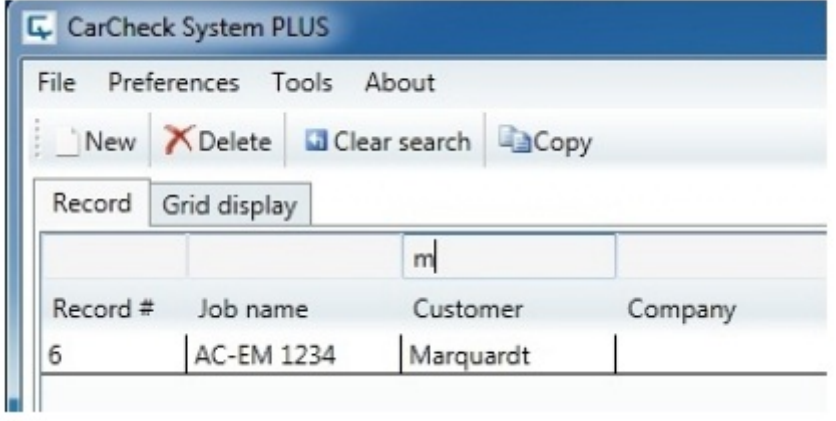

이 때 사용자는 " \* " 기호를 사용하여 입력되어 있는 파트를 필터 링 할 수 있습니다. 이 때 사용 되는 별표 (\*) 기호는 모든 문자와 일치 하기에 와일드카드로 사용 할 수 있습니다.

예를 들어 사용자가 "M\*" (M+\*) 이라는 문자를 입력하여 검색하면 레코드의 M으로 시작되는 모 든 레코드를 검색하여 보여 줍니다. 뒤에 오는 문자로 검색을 하려면 검색하려는 문자 앞에 \* 기 호를 붙여 줍니다. 중간의 문자를 기준으로 검색 할 때에는 검색아 앞뒤에 "\*" 기호를 붙여 검색 합니다.

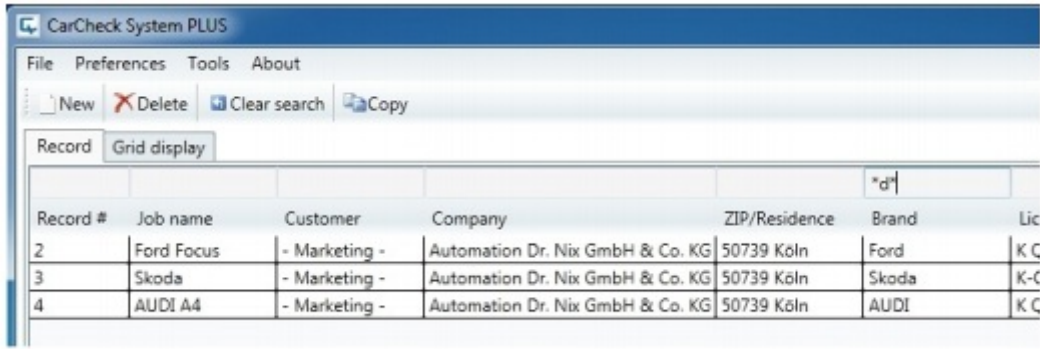

## **Deleting Records**

```
테이블 뷰에서 사용자는 Delete 버튼을 눌러 쉽게 레코드를 삭제 할 수 있습니다. 
여러 개의 레코드를 선택하여 한번에 삭제 할 수도 있습니다. 
주의 ! 
백업되지 않은 상태에서 삭제된 데이터는 다시 불러 올 수 없습니다. 레코드 삭제 시 백업이 필
요한 데이터라면 반드시 백업 후 레코드의 삭제를 실행해야 합니다
```
## **Copying Record**

테이블 뷰에서 레코드는 "Copy" 버튼을 사용하여 복사 할 수 있습니다. 차량, 최종 소비자, 측정 데이터 및 기타 데이터를 복사 할 수 있습니다. 이는 기술적인 이유로, 레코드의 번호는 데이터 베이스에서 고유해야 합니다. 따라서 새 레코드 번호는 새로 생성된 레코드에 할당 되어야 하며 이 숫자는 연속 번호로 자동 생성하거나 기존 번호의 확장으로 지정 될 수 있습니다.

*IL* **AUTOMATION** Dr. NIX

**29** / 44

"Copy" 버튼을 클릭하면 다음과 같은 대화 상자가 표시 될 것 입니다.

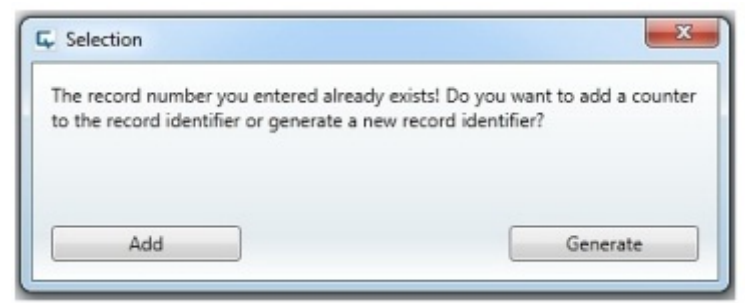

## **7.2.2 그리드 디스플레이 뷰 (Grid Display View)**

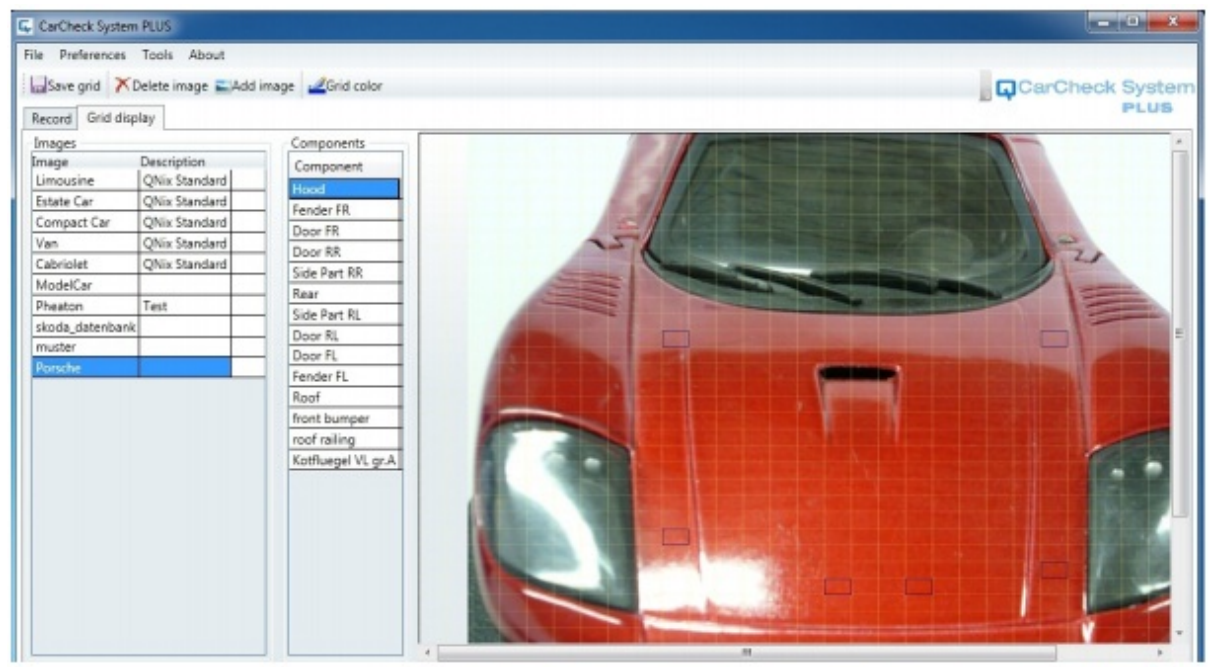

그리드 디스플레이 뷰 (눈금선)는 보다 정확한 측정 파트 위치를 지정하기 위해 사용됩니다.

왼쪽 리스트에서 측정 데이터를 첨부할 원하는 이미지를 선택할 수 있습니다. 만약 필요하다면 사용자는 사용자의 이미지를 추가하여 사용할 수 있습니다. 툴 바의 "Add Image" 버튼을 클릭하 여 사용자의 사진을 추가하여 사용합니다.

이제 사용자는 그리드 (눈금)이 그려진 이지미 위에 자동으로 데이터를 첨부할 위치를 마우스 클 릭으로 지정합니다. 지정된 측정 파트 위치는 짙은 색상으로 표시 됩니다.

측정 결과를 자동으로 첨부할 측정 파트 위치를 모두 선택한 후 "Save Grid" 버튼을 눌러 저장 합 니다. 또는 "Delete image" 버튼을 눌러 불러온 이미지를 삭제 할 수 있습니다.

하지만 레코드에 측정 데이터가 첨부되어 사용중인 이미지는 삭제 할 수 없습니다. 만약 삭제를 하게 되면 소프트웨어는 삭제 할 수 없다는 경고 메시지를 표시 할 것 입니다.

**30** / 44

### **7.2.3 레코드 뷰 (Record View)**

테이블 뷰에서 사용자는 레코드의 리스트를 더블 클릭하여 레코드 뷰를 실행 할 수 있습니다.

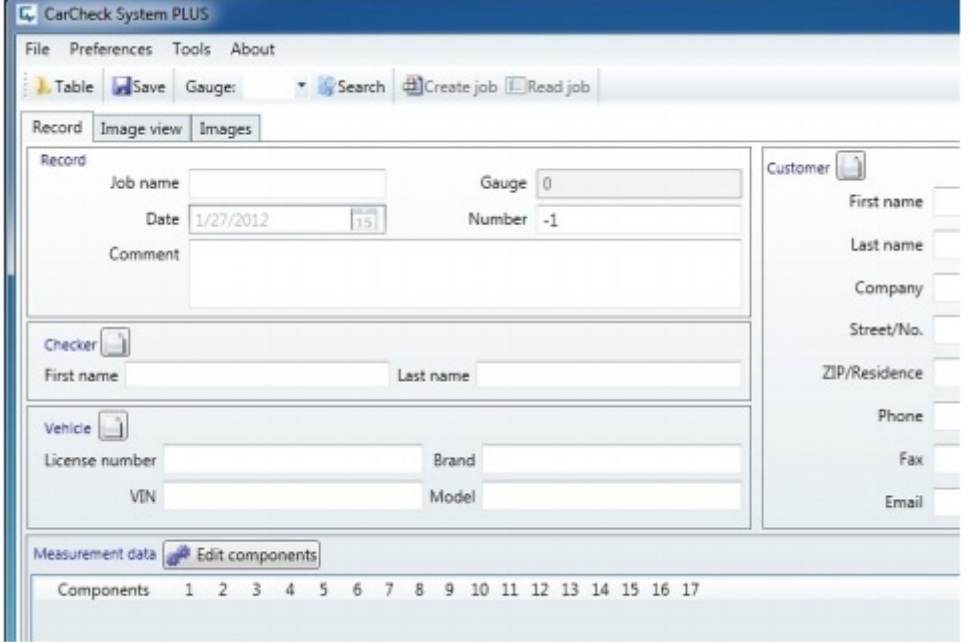

사용자는 "Table" 버튼을 눌러 테이블 뷰로 돌아올 수도 있습니다.

레코드 뷰는 레코드의 모든 내용을 보여 줍니다. 레코드 뷰에는 차량 및 고객 데이터 등이 입력 되어있으며, 측정 파트를 지정하고 측정 데이터의 전송 및 관련 데이터를 디스플레이 합니다.

#### **1. Record**

레코드 항목에서 Job 이름, 측정기 정보, 레코드 번호 및 레코드 생성 날짜 등을 확인 할 수 있습니다.

**Job** 이름은 측정기가 **Job** 모드에 있을 때 그 **Job** 의 이름을 디스플레이 합니다. **Job** 모 드에서는 영어 문자 이외의 문자는 표시 되지 않을 수 있습니다.

측정 날짜 및 측정기 정보는 소프트웨어에서 자동으로 입력되며 사용자 임의로 변경할 수 없습니다. 레코드의 번호는 자동으로 순차 입력되나 사용자 임의로 번호를 수정 할 수 도 있습니다. 이와 같은 경우 동일한 번호가 중복되지 않도록 주의해야 합니다.

또한 측정자의 측정에 대한 또는 차량에 대한 간단한 코멘트도 입력할 수 있습니다.

#### **2. Checker, Vehicle, Customers, Appraiser**

헤더 데이터를 사용자의 필요에 따라 입력 할 수 있습니다. 예를 들어 검사자의 이름 및 차량 번호, 차대 번호 등을 입력 할 수 있습니다. 이는 사용자가 이미 데이터베이스에 존 재하는 데이터를 다시 입력해야 할 경우에 데이터 입력을 단순화하기 위해 소프트웨어가 자동으로 데이터 입력 중에 일치하는 데이터베이스 항목을 제시합니다.

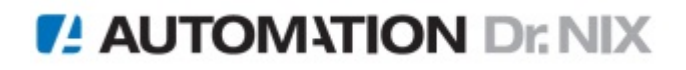

**31** / 44

이 기능은 자동차 평가 회사에서 유사 작업을 반복하는 경우 이 기능을 사용하여 차량 검사 작업에 소요되는 시간을 줄일 수 있습니다.

사용자가 입력 필드에 문자를 입력하면 동일한 문자로 시작되는 레코드를 자동으로 표시 해 주고 사용자는 동일한 레코드를 손쉽게 선택 할 수 있습니다.

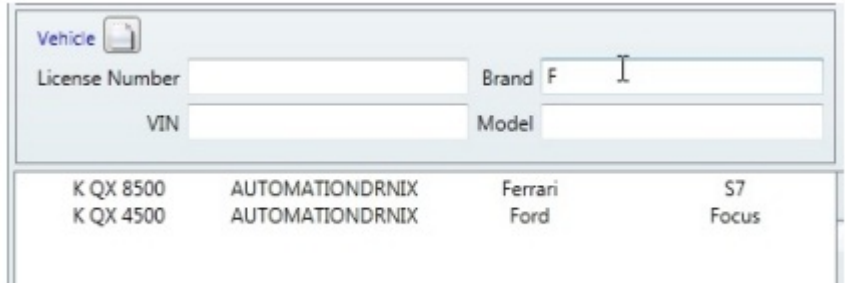

입력된 모든 문자열에서 해당하는 동일 문자열을 모두 리스트로 보여 줍니다.

해당 레코드를 마우스 클릭으로 선택하고 선택된 레코드는 자동으로 해당 항목들을 채워 넣습니다.

자동완성 기능으로 선택한 데이터는 테이블 뷰에서 저장합니다. 이 후 입력 필드는 비활 성화 되어 추가 편집을 할 수 없게 됩니다. 이것은 저장된 데이터의 인위적인 손상 또는 변경을 방지하기 위함입니다.

데이터를 변경하기 위해 각각의 항목에서 편집 버튼을 누릅니다 :

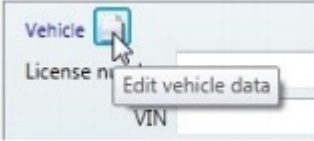

검사원 입력 항목에서 사용자는 회사 로고의 선택 및 삭제를 할 수 있습니다 :

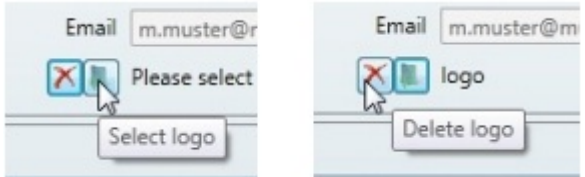

설정된 로고는 리포트로 측정 결과를 출력할 때 리포트에 함께 표시되어 출력 됩니다.

#### **3. Measurement Data**

이 항목은 **Job** 및 측정 파트 별 측정 결과를 디스플레이 해줍니다. 페이지 23 을 참고해 주십시오. 또한 해당 **Job** 의 측정기로의 전송 또는 측정기로부터의 송신은 페이지 24를 참고해 주십시오.

## **7.2.4 레코드 이미지 뷰 (Record Image View)**

레코드 이미지 뷰에서 저장된 이미지를 볼 수 있습니다.

#### **사용자 이미지 추가**

만약 사용자가 소프트웨어에서 기본적으로 제공하는 차량 이미지 외의 이미지를 사용해야 하는 경우 툴 바의 "Add Image" 버튼을 클릭하여 사용자의 이미지를 리스트에 추가 하여 사용 할 수 있습니다. 사용할 수 있는 이미지 파일의 형식은 (\*.bmp, \*.jpg, \*.png, \*.gif) 입니다.

## **측정 데이터 자동 첨부 기능**

수동으로 측정데이터를 차량 이미지로 첨부하는 방법은 페이지 25 를 참고해 주십시오. 사용자는 툴 바의 "Place Measurements" 버튼을 눌러 자동으로 측정 결과를 선택한 이미지에 첨부 할 수 있습니다. (페이지 30 참고)

#### **주의 !**

사용자 이미지를 추가 하였더라도 그 이미지에 측정 파트 자동 위치 지정이 되어 있지 않다면 "Place Measurements" 버튼은 비활성화 됩니다.

그리드 이미지에서 사용자가 측정 파트 별 측정 데이터 자동 첨부 위치를 지정하였다면 "Place Measurements"기능을 사용하여 자동으로 측정 데이터를 첨부 할 수 있습니다. 만약 지정한 파트 위치 보다 측정 데이터가 많다면 남아있는 측정 데이터는 자동 첨부되지 않습니다.

자동으로 측정 데이터가 첨부 될 때 리스트의 회색 백그라운드 이미지 위에 옮겨진 데이터는 다 시 자동으로 옮길 수 없습니다. 하지만 모든 측정 데이터는 마우스를 사용하여 옮길 수 있습니다. 이미지에서 자동으로 첨부된 이미지를 이동할 때에 Context 메뉴를 반드시 사용해야 합니다.

#### **Context Menu**

각각의 측정 데이터는 Context menu 를 갖고 있습니다. (오른쪽 마우스 클릭으로 사용할 수 있습 니다.) 측정 데이터를 변경 또는 지시 하기 위해서는 반드시 필요합니다.

특별히 사용자는 일시적으로 측정 데이터에 화살표 표시를 덧입힐 수 있습니다. 이 기능을 사용 하여 보다 정확한 측정 위치를 판별 할 수 있습니다. 지시 하는 화살표 이미지를 이동하기 위해 .<br>화살표 끝을 마우스로 클릭하여 옮길 수 있습니다. <mark>XXXXXXXXXXXX 와 같이 디스플레이 됩니다. 마우</mark> 스로 원하는 위치로 끌어서 옮길 수 있습니다.

이와 같은 Context 메뉴를 사용하여 사용자는 이미지 위에 측정 데이터 너무 많을 때 그 측정 데 이터 들을 눈으로 잘 볼 수 있는 위치로 손쉽게 이동시킬 수 있습니다.

**7.2.5 이미지 뷰 (Image View)** 

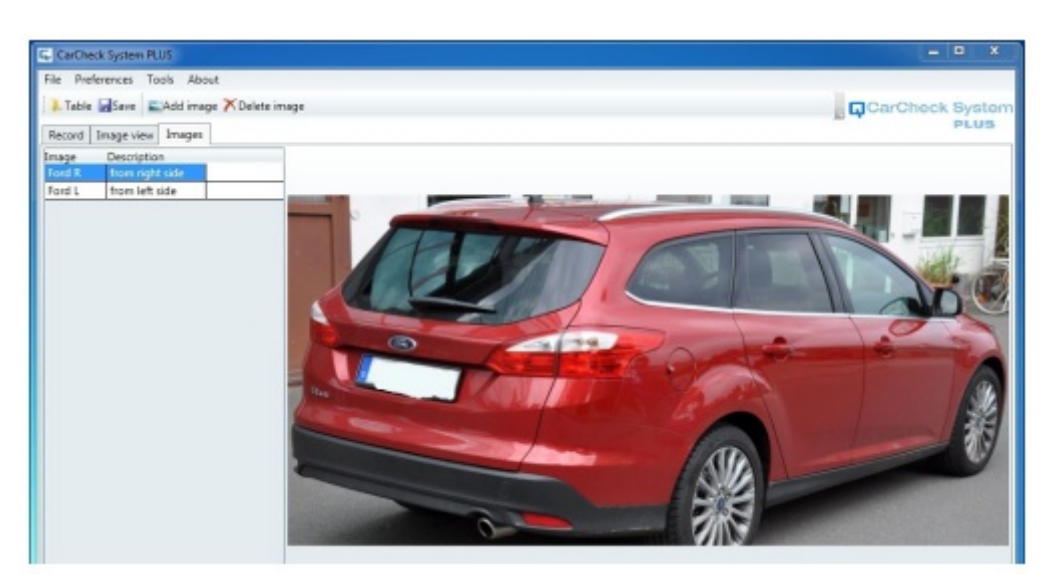

이미지 뷰 에서 사용자는 레코드로 한 장 이상의 이미지를 추가 할 수 있습니다. 추가된 이미지 들은 레코드 출력 시 함께 표시되어 출력 될 것 입니다.

"Add image" 또는 "Delete" 버튼을 사용하여 원하는 이미지를 추가 또는 삭제 할 수 있습니다.

### **7.3 툴바 버튼 (Tool bar Button) 설명**

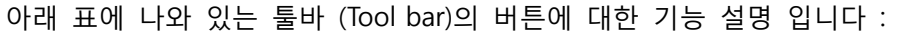

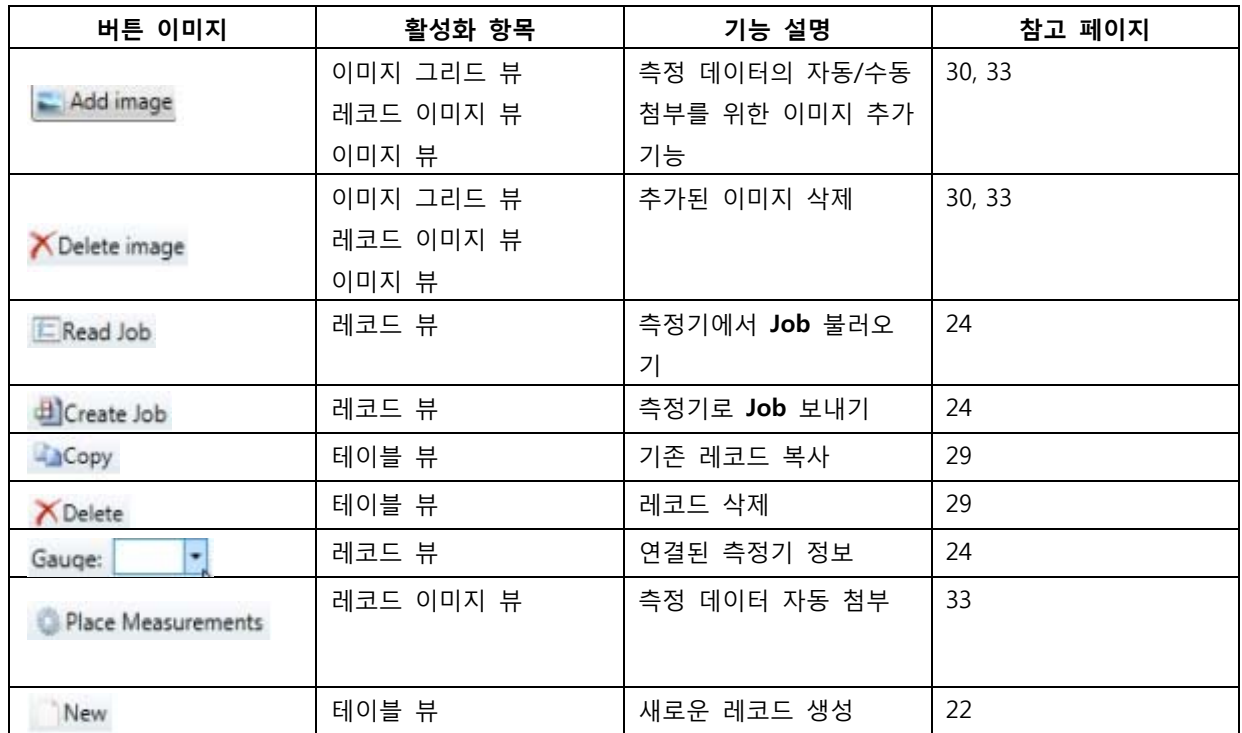

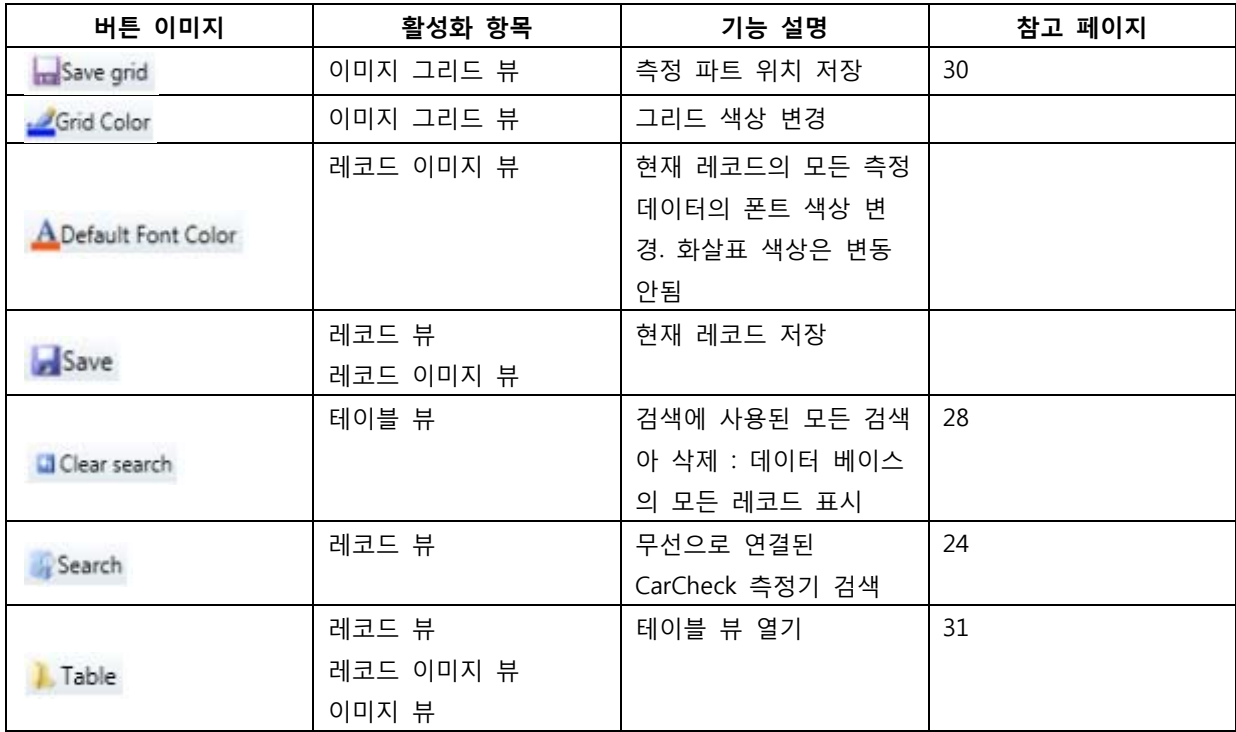

## **7.4 메뉴 레퍼런스**

## **7.4.1 File Menu**

## **저장 및 리포트 (Save and Report)**

이 메뉴 항목에서 리포트 출력물의 프리뷰를 확인 할 수 있습니다. 프리뷰 모드에서 사용자는 필 요에 따라 WORD, EXCEL, PDF 파일 형식으로 리포트를 저장 할 수 있습니다.

## **레코드 불러오기 / 레코드 보내기 (Import Record / Export Record)**

다른 **PC** 와 데이터를 교환하기 위해 측정 레코드를 파일로 저장 할 수 있으며 저장된 파일은 언 제든지 지정 경로에서 불러 올 수 있습니다.

테이블 뷰에서 (Table View) 에서 하나 또는 그 이상의 레코드를 선택하여 메뉴 옵션의 레코드 보내기 (Export Record )를 선택합니다. 경로를 지정 하여 레코드를 저장 합니다. 저장된 레코드는 파일 메뉴에서 레코드 불러오기 (Import Record) 를 통해 해당 레코드를 불러 올 수 있습니다. 레코드 불러오기 / 레코드 보내기 기능은 레코드의 저장과 다른 기능입니다. 레 코드는 반드시 Save 버튼을 사용하여 저장해야 합니다.

**데이터 베이스 불러오기 / 데이터 베이스 보내기 (Import Database / Export Database)** 

이 항목은 페이지 38 의 데이터 백업 (Data Backup) 항목을 참고해 주십시오

## **데이터 베이스 리셋 (Reset Database)**

이 항목에서 현재의 데이터베이스 삭제 및 새로운 데이터베이스의 생성을 실행 할 수 있습니다. 이 기능은 데이터베이스의 최대 허용 크기인 4 Gbytes 를 초과 하였을 때 효과적으로 사용할 수 있습니다. 사용자가 얼마나 많은 양의 레코드에 얼마나 많은 수의 이미지를 첨부하느냐에 따라 그 사용 용량은 차이가 날 수 있습니다.

#### **주의 !**

데이터베이스 리셋을 실행하기 전 데이터베이스를 백업할 것을 강력히 권장 합니다. (페이지 38, 데이터베이스의 백업 참고) 리셋 된 데이터베이스는 복구 할 수 없습니다.

### **Close**

**Carcheck PLUS Software** 의 사용을 종료 하고 창을 닫습니다.

**7.4.2 프리퍼런스 메뉴 (Preference Menu)** 

## **사용자 언어 (Language)**

사용자는 사용자가 원하는 언어를 선택하여 사용할 수 있습니다. 리포트로 출력할 때에 유용하게 사용 할 수 있습니다.

#### **측정기 시간 동기화 (Synchronize Gauge Time)**

이 기능을 활성화 하면 측정기가 무선으로 연결되었을 때 사용자 **PC** 의 시간/날짜를 자동으로 측정기로 연동할 수 있습니다. 측정 결과가 항상 올바른 시간 과 날짜로 저장될 수 있게 측정 시 확인을 해야 합니다.

#### **리포트에 이미지 추가 (Add Image in Report)**

이 기능을 사용하여 사용자가 출력하는 리포트에 원하는 이미지를 추가 할 수 있습니다. 이 기능 은 이미지 뷰 (Image view) 윈도우가 활성화 되어 있을 때에만 사용할 수 있습니다. 측정 데이터 가 함께 저장되어 있는 이미지는 추가 할 수 없습니다. (페이지 33 참고)

#### **7.4.3 툴 메뉴 (The Tool Menu)**

#### **Image Adjustment**

레코드 이미지 뷰에서 사용자는 측정 데이터가 첨부될 이미지를 선택할 수 있습니다. 보다 많은 양의 이미지를 사용해야만 보다 정확한 측정 위치 등을 표시 할 수 있습니다. 따라서 사용자는 최대 2, 4, 또는 5장의 이미지를 Image Adjustment 를 사용하여 추가 할 수 있 습니다.

## *IL* **AUTOMATION** Dr. NIX

**36** / 44

# *IL AUTOMATION Dr. NIX*

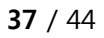

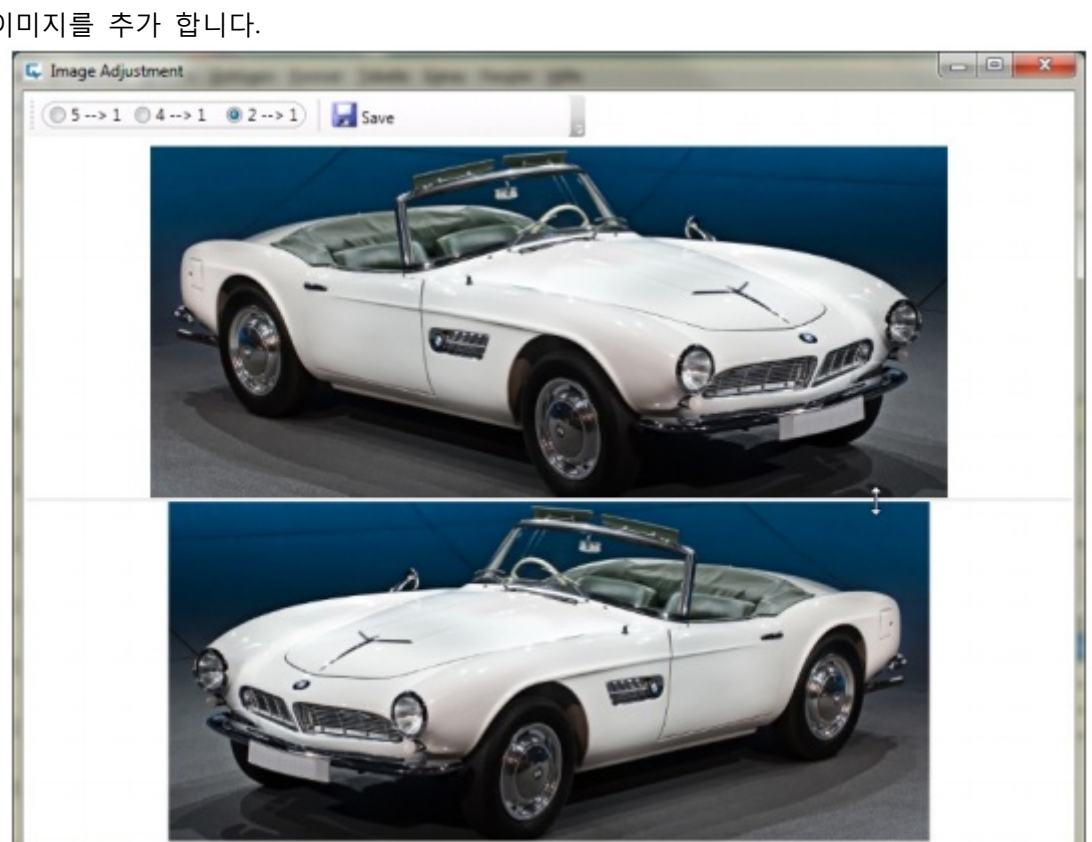

는 이미지를 추가 합니다.

이미지 옵션을 선택 합니다. <sup>◎ 5 --> 1 ◎ 4 --> 1 ◎ 2 --> 1) <sub>이후</sub> <mark>- Add image</mark> 버튼을 눌러 원하</sup>

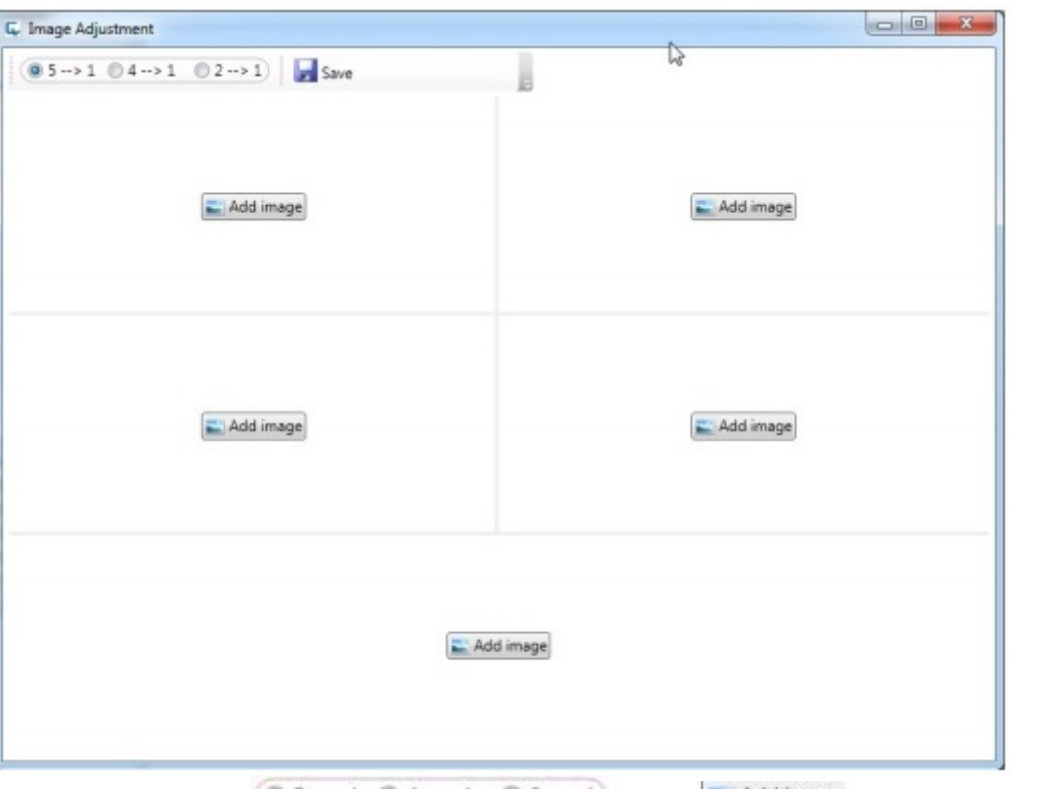

마우스를 사용하여 각각의 이미지를 구분하는 구분선에 커서를 가져다 대면 이미지의 크기를 조 정 할 수 있게끔 화살표로 커서가 바뀌는 것을 확인 할 수 있습니다. 원하는 사이즈의 이미지로 조절하기 위해 마우스 왼쪽 버튼을 누른 상태에서 조절 할 수 있습니다.

조절된 이미지는 버튼을 사용하여 저장합니다. 이제 사용자는 이와 같이 편집한 이미지 를 레코드 이미지 뷰, 또는 이미지 그리드 뷰 등에서 확인 할 수 있고 또한 측정 데이터를 자동 으로 첨부 할 수도 있습니다.

#### **8. 데이터 백업 (Data Backup)**

#### **주의 !**

데이터베이스는 레코드의 모든 데이터 등을 포함하고 있는 중요한 파일 입니다. 사용자의 데이터 베이스 보호를 위해 정기적으로 데이터베이스를 백업을 권장합니다.

#### **8.1 데이터 백업 방법 (Back Up Data)**

데이터백업 을 실행하는 과정에서 프로그램은 현재의 모든 측정 데이터를 포함하여 자동으로 복 사를 실행합니다. 이렇게 백업된 데이터를 언제든지 다시 불러와서 확인 할 수 있습니다.

H Save 버튼을 눌러 백업을 생성하는 동안 변경된 데이터를 저장 합니다. 이제 메뉴 바 (Menu Bar) 의 File 메뉴에서 데이터베이스 보내기 (Export Database) 항목을 선택합 니다. 데이터베이스를 백업할 경로를 묻는 대화 상자가 표시 됩니다. 백업 경로를 설정하고 OK 버튼을 눌러 경로를 저장합니다.

자동으로 폴더와 폴더 이름이 생성됩니다. 폴더의 이름은 생성된 날짜 및 시간, 그리고 CarCheck2DBBackup 이라는 문자로 구성됩니다. 사용자는 이 경로에서 실제 백업 파일 CarCheck2DB.sdf 을 확인 할 수 있습니다. 또한 사용자는 만일을 위해 저장된 백업 파일을 복사 하여 CD 또는 USB 저장 드라이브 등의 저장 공간에 별도 저장 할 수 있습니다.

#### **8.2 백업된 데이터 불러오기 (Reload Data)**

사용자는 언제든지 저장된 데이터베이스를 불러 올 수 있습니다 **주의 !**  백업 데이터베이스 불러오기는 현재 사용자의 데이터베이스 위에 덮어 쓰여져 백업된 데이터로 모든 데이터가 교체됩니다.

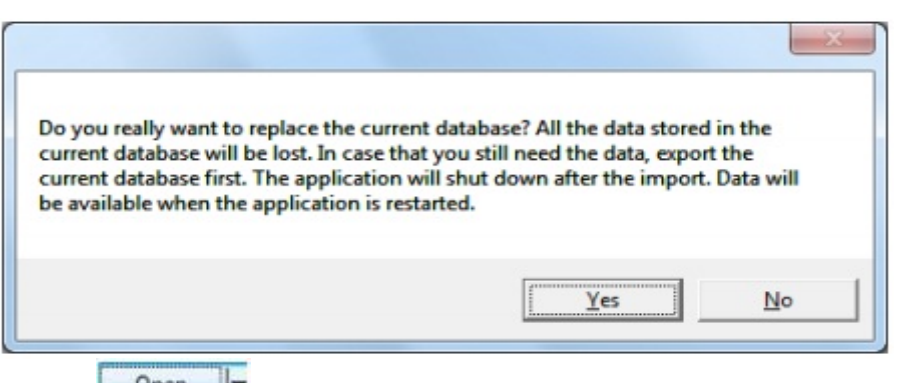

Yes 버튼을 누른 후 <mark>↓ <sup>Qpen</sup> ↓</mark>▼ 버튼을 눌러 지정된 경로에서 백업된 데이터베이스를 불러올 수 있습니다.

**CarCheck System PLUS** 프로그램은 이후 자동으로 종료됩니다. 불러온 데이터베이스는 다음에 다 시 프로그램을 실행할 때 사용할 수 있습니다.

## **9. 소프트웨어 정보**

문제가 발생하였을 때 또는 고객 서비스를 요청할 때에 사용자는 우선 측정기의 시리얼 번호 및 사용되는 소프트웨어의 버전을 알고 있어야 합니다.

**PC** 소프트웨어에서 About 에서 소프트웨어 버전을 확인 할 수 있습니다. 또한 측정기는 측정기의 설정 메뉴에서 시스템 정보 항목에서 확인 할 수 있습니다.

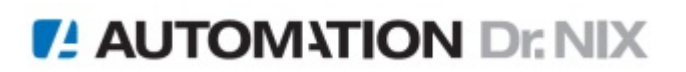

## **10. 설치 옵션**

#### **10.1 업데이트**

사용자는 소프트웨어의 업데이트를 위해 제조사인 Automation Dr. Nix GmbH & Co.KG 의 공식 홈페이지 www.qnix.de 에서 확인 할 수 있으며, 또는 구매처인 해당 국가의 대리점을 통해 업데 이트 받을 수 있습니다.

#### **10.2 유지 보수**

소프트웨어의 일부분 또는 다른 프로그램과의 충돌로 인해 발생하는 오류에 대해서 사용자는 손 쉽게 설치 CD 를 사용하여 복구 할 수 있습니다.

- 현재 실행중인 프로그램을 모두 닫습니다
- 제품과 함께 제공되는 Software 설치 CD 를 사용자의 **PC** 의 CD-Rom 에 넣습니다. 설치 소프트웨어가 자동으로 실행됩니다.

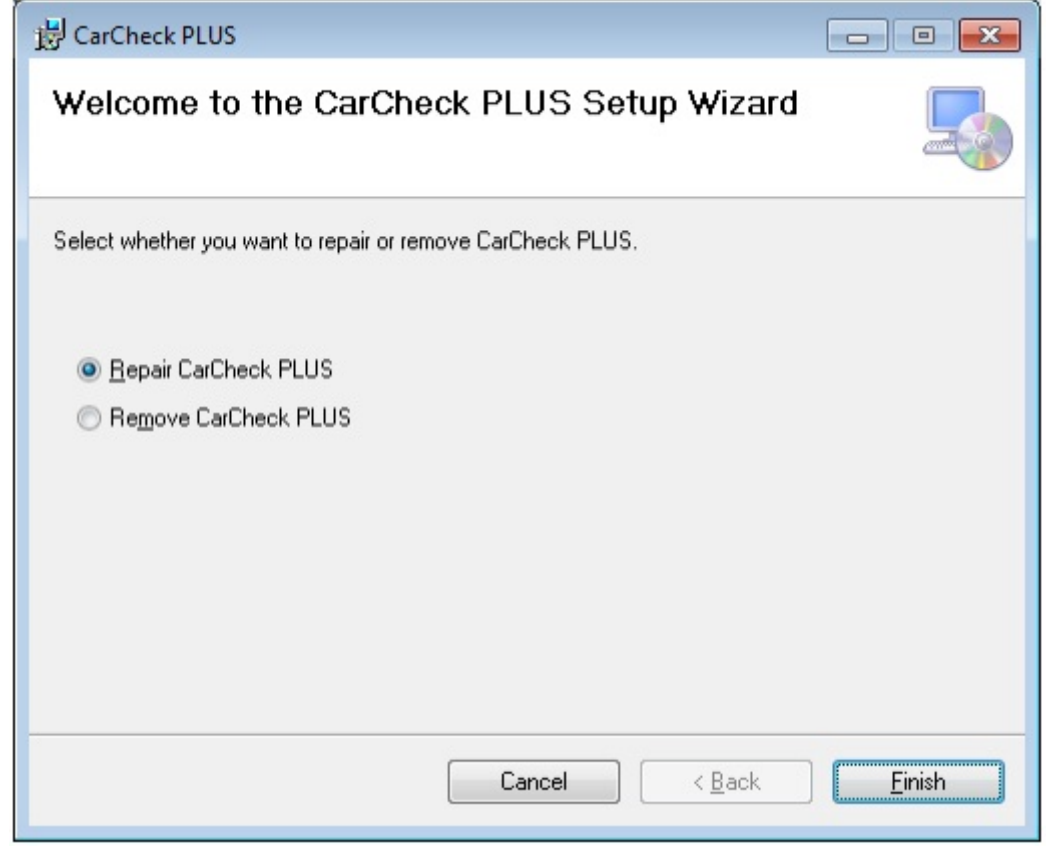

- Repair CarCheck PLUS 항목을 선택합니다. "Finish" 버튼을 눌러 다음으로 진행합니다

- 프로그램에서 지시하는 내용을 따라서 소프트웨어를 복구 합니다

## **10.3 프로그램 삭제**

사용자는 사용 프로그램 및 데이터베이스를 삭제 할 수도 있습니다. 사용자 **PC** 의 운용 체계의 프로그램 추가 삭제를 통해 CarCheck PLUS Software 를 삭제 합니다.

## **주의 :**

프로그램 삭제 방법은 사용자의 운용 체계에 따라 조금 씩 다를 수 있습니다. 운용 체계에 대한 자세한 사용 방법은 Microsoft 의 사용자 매뉴얼을 참고해 주십시오

## **11. 부록**

## **11.1 오류 발생 시 해결 방법**

## **11.1.1 CarCheck PLUS 측정기 오류**

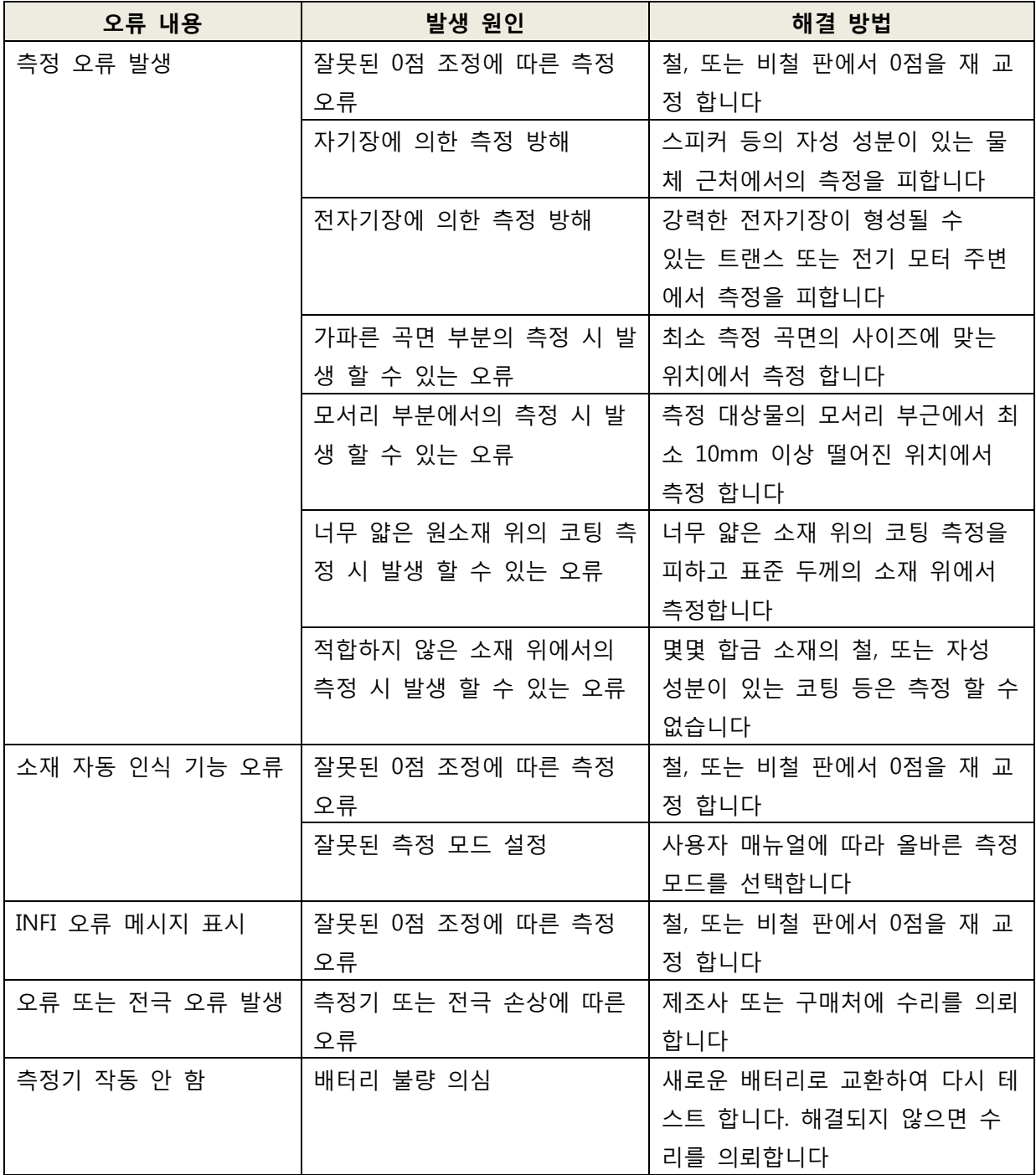

**42** / 44

## **11.1.2 CarCheck PLUS Software**

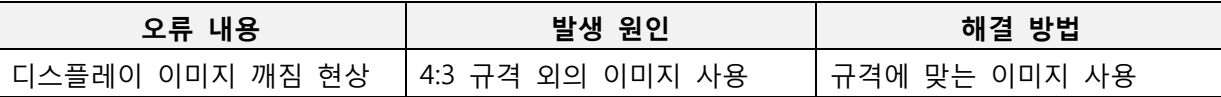

## **11.2 제조사 및 수리 의뢰**

Automation Dr. Nix GmbH & Co. KG Robert-Perthel-Straße 2 D-50739 Cologne, Germany Phone +49 221 917 455 – 0 Fax +49 221 171 221 http://www.automation.de http://www.carchecksystem.com

수리 발생 시 제조사 또는 구매처로 수리를 의뢰하셔야 하며 소비자 임의 분해 시 보증기간이 남 아 있더라 하더라도 보증 수리를 받을 수 없습니다.

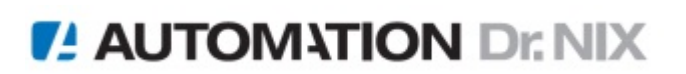

## 11.3 측정기 기본 사양

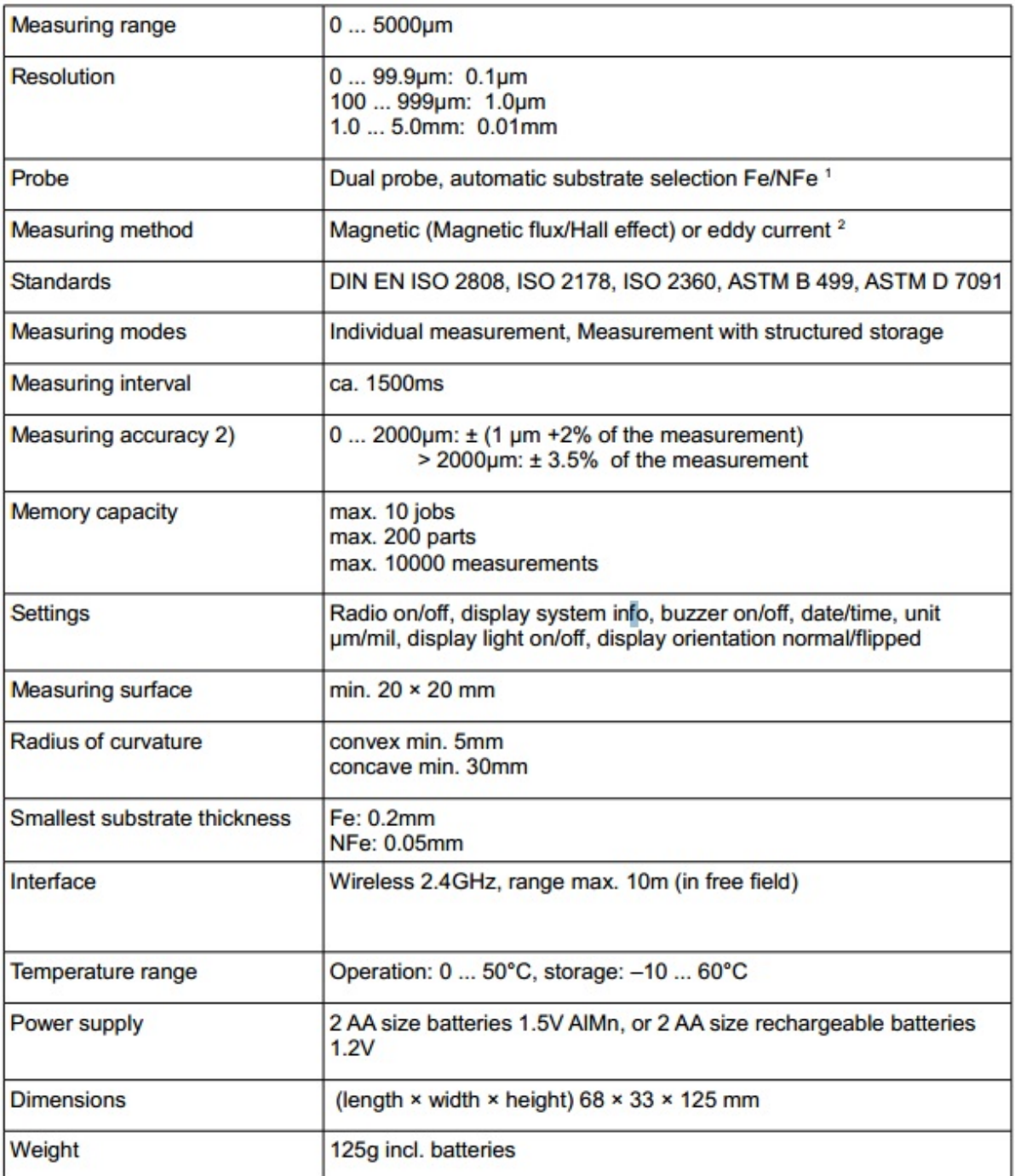

- 1) 자성체 (철, 또는 강철) 소재 위의 비자성 코팅 측정 (철 소재 위의 락커, 페인트 등) 비전도체 (알루미늄, 아연, 동, 황동 등) 위의 비자성 또는 비전도 코팅 측정
- 2) 제조사에서 제공되는 제품 성적서는 측정기와 함께 제공되는 표준 철/비철 판을 사용하 여 측정하여 발행된 성적서 입니다

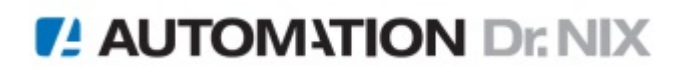

Memo

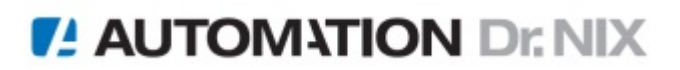

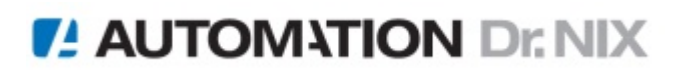